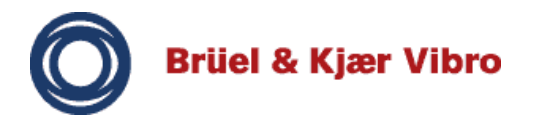

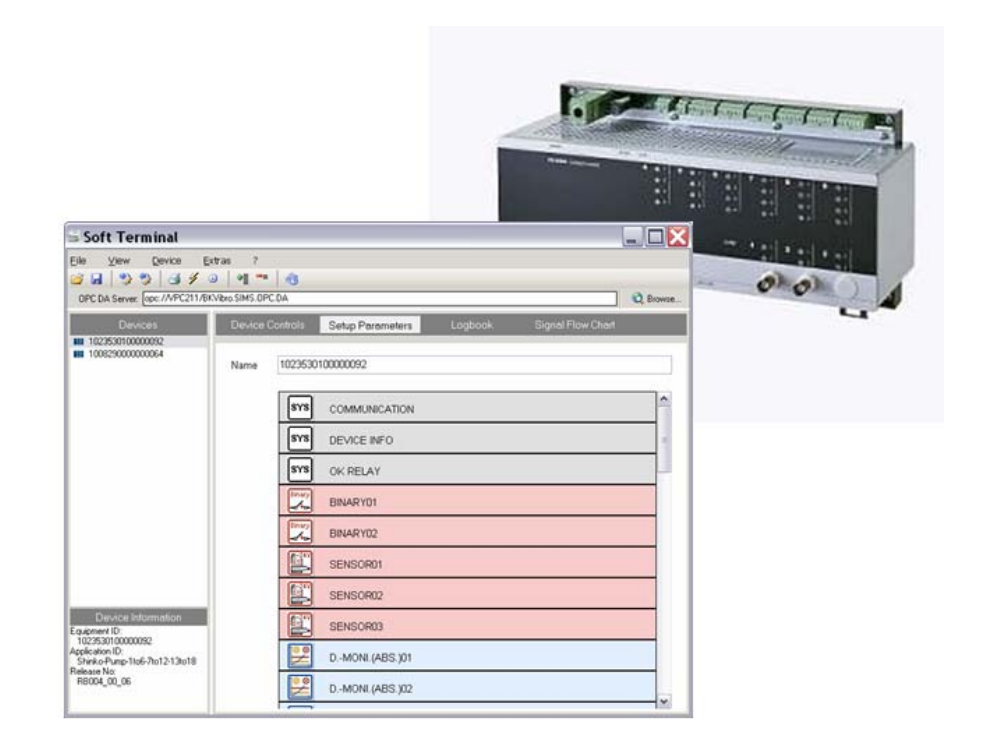

# **Soft Terminal Manual**

PC software for configuration of Compact monitor and VIBROCONTROL 6000 devices

All rights reserved

No part of this technical documentation may be reproduced without prior written permission from Brüel & Kjær Vibro GmbH.

Subject to technical changes without prior notice.

Copyright 2007 by Brüel & Kjær Vibro GmbH

Leydheckerstraße 10 D-64293 Darmstadt Telephone: +49 (0) 6151 - 428-140 Telefax: +49 (0) 6151 - 428 - 1401 Internet: www.bkvibro.com E-Mail: info@bkvibro.com

# **Contents**

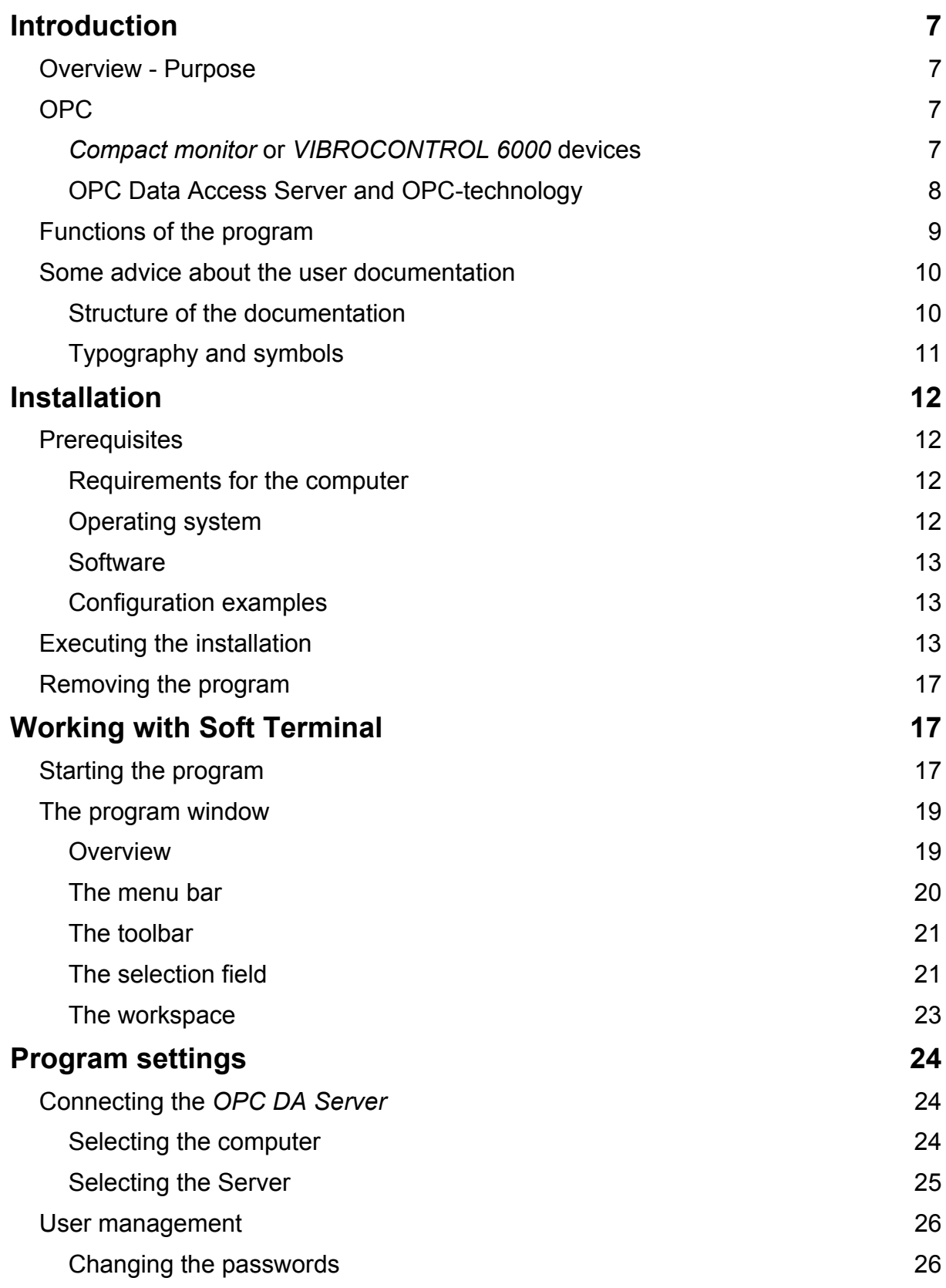

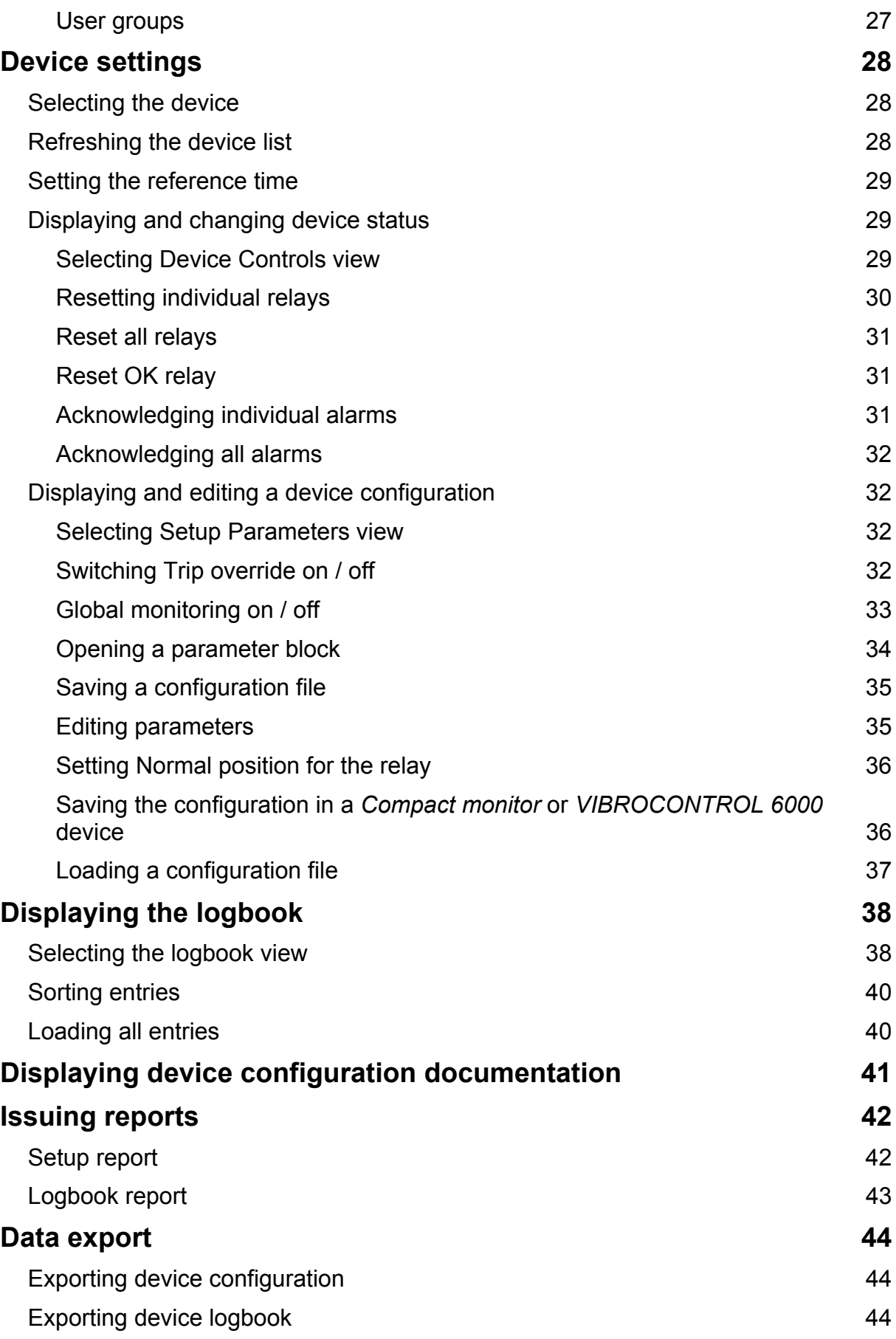

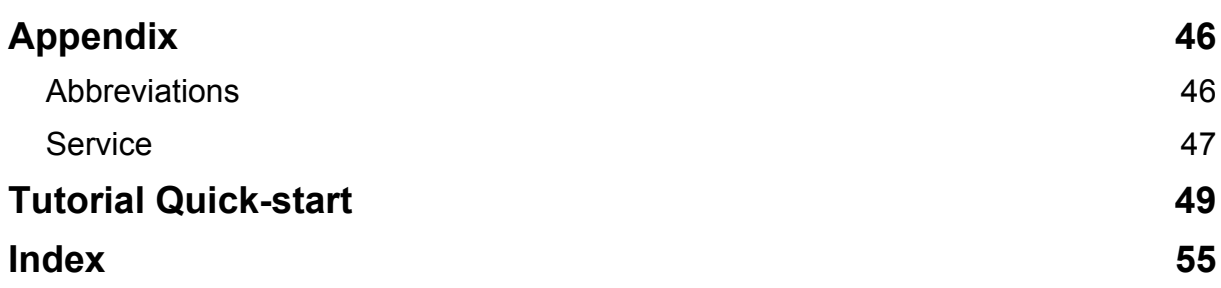

# <span id="page-6-0"></span>**Introduction**

## **Overview - Purpose**

With the *Soft Terminal* program *Compact monitor* (formerly called SIMS Compact monitor) and *VIBROCONTROL 6000* devices can be configured from a Windows PC or over a local Windows network.

The *OPC Data Access Server –* Type 7131 is used for connecting the Compact monitor *and VIBROCONTROL 6000*  device. The *OPC Data Access Server* is a special solution for communication with the *Compact monitor* and *VIBROCONTROL 6000* tailored OPC-server.

In the **simplest case** a direct serial connection between a PC and a *Compact monitor* and *VIBROCONTROL 6000* device is available. The *OPC Data Access Server* and the *Soft Terminal* program are installed in the PC.

In most cases the connection to one or more *Compact monitor* devices is realized over the network. The *Soft Terminal* program is installed on the local PC. The *OPC Data Access Server*  program is either also installed on the local PC or on another PC in the network.

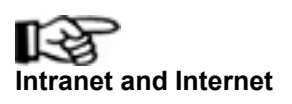

For communication over an Intranet or Internet connection with a *Compact monitor* a web-based version of the program as a is available.

# **OPC**

## *Compact monitor* **or** *VIBROCONTROL 6000* **devices**

Due to the modular construction of the monitoring systems a device consists of standard parameter blocks. The module structure of a *Compact monitor* or *VIBROCONTROL 6000* device is determined by its basic configuration.

The *Soft Terminal* program displays the available parameter blocks for the selected *Compact monitor or VIBROCONTROL 6000* device.

<span id="page-7-0"></span>The parameter blocks are sub-divided into the following module groups.

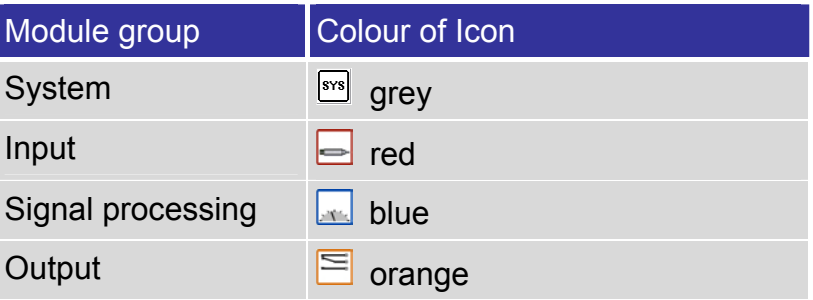

The module groups are displayed in colours. Each parameter block is identified by a specific icon.

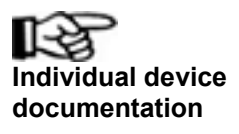

All parameter blocks displayed in this program are based on the specific device configuration. Detailed information about the device settings and its parameter blocks can be found in the individual manual of the *Compact monitor* or *VIBROCONTROL 6000* device.

## **OPC Data Access Server and OPCtechnology**

For data transfer between the online monitoring system and a PC software the OPC-Client/Server technology is used. **OPC** (**O**LE for **P**rocess **C**ontrol) is a standard technology for automatic data exchange between measuring device and PC software.

The *OPC Data Access Server* is a specially tailored OPCserver solution for connection to monitoring systems, which makes a very simple configuration possible.

<span id="page-8-0"></span>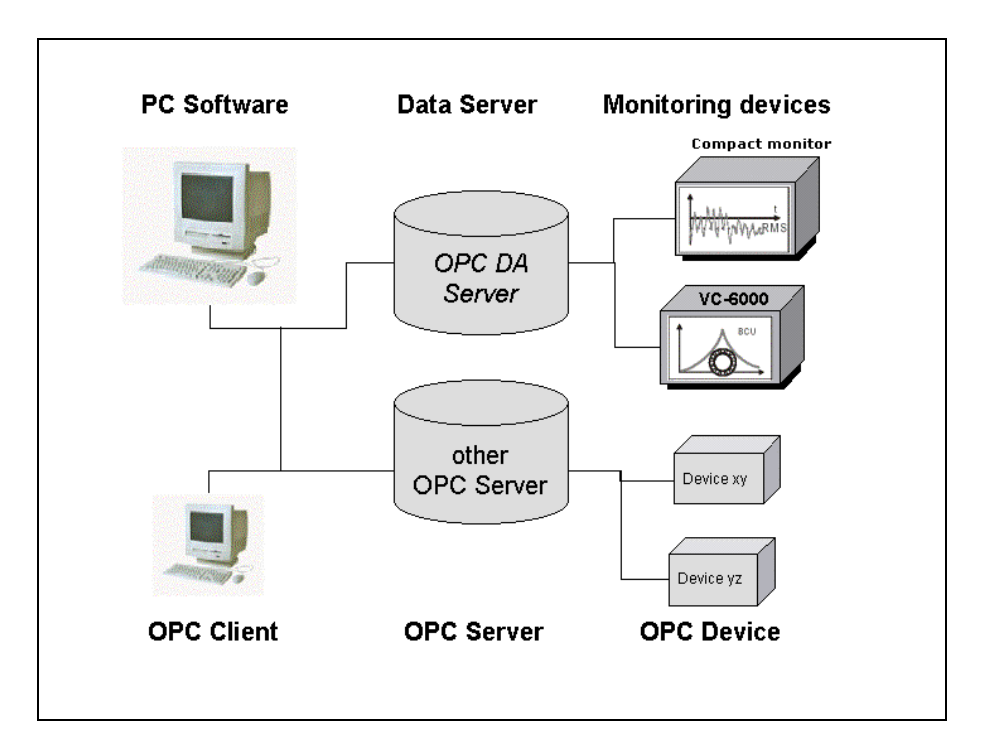

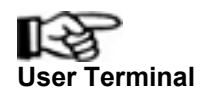

While a User Terminal is **logged on** to a *Compact monitor* device **no** changes can be made in the device through the *OPC Data Access Server*. This prevents any inconsistencies being made to the configuration of the device.

## **Functions of the program**

In the following list the most important functions of the *Soft Terminal* program are shown.

- Creating a connection to a *OPC Data Access Server*
- Displaying a *Compact monitor* and/or *VIBROCONTROL 6000* device list for a *OPC Data Access Server.*
- Actualizing a *Compact monitor* and/or *VIBROCONTROL 6000* device list in the *OPC Data Access Server*
- Displaying parameter blocks of a *Compact monitor* or *VIBROCONTROL 6000* device
- Editing a device configuration
- Saving a configuration in a device
- Opening a configuration file
- <span id="page-9-0"></span>• Saving a configuration file
- Changing a device status (Resetting relays, acknowledging alarms)
- Setting the date and time in a device (reference time)
- Displaying and analyzing a device logbook
- Displaying and printing a signal-flow chart
- Printing device configurations and logbooks as reports
- Exporting device configurations and logbooks as files
- Establishing passwords for the user (only *VIBROCONTROL 6000*)
- Displaying user documentation in PDF format

## **Some advice about the user documentation**

## **Structure of the documentation**

#### **Introduction**

After an overview of the purpose of the program in connection with *Compact monitor* or *VIBROCONTROL 6000* systems the most important functions and the structure of the documentation are described.

#### **Installation**

Here you can find information concerning the prerequisites for the establishment and sequence of the installation.

#### **Working with the** *Soft Terminal*

In this chapter you get to learn the user interface of the program.

#### **Program settings**

The individual arrangement of the program is explained in this section.

#### **Functions of the program**

Further chapters are sub-divided on a task-oriented basis. Here all the functions of the program are described in detail.

#### **Appendix**

Abbreviations

<span id="page-10-0"></span>Tutorial quick-start

#### **Further documents**

- *Compact monitor* manual
- *VIBROCONTROL 6000* manual
- *OPC Data Access Server Type 7131* manual

These manuals can be called up directly from the program. You can find these PDF files in the installation directory under **SoftTerminal\docs**.

## **Typography and symbols**

**Selection** of data elements, fields, registers or boxes means clicking with the left mouse button on the associated element. A selection can also be effected using the cursor buttons or the space bar. Your selection will be highlighted by the program. **Selection** 

**Name** - in bold typeface – can be a switch button, a register, a selection box, an entry field, a menu point or an entry. **Name** 

> **Name** is always used when the name is available in the current dialogue.

**Name** is also used for the description of key concepts in the current section.

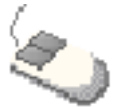

This text describes **special functions** that can be carried out **using the mouse**.

**Click** always means a mouse click with the left mouse button. When a mouse click with the right mouse button is required, this will be explicit in the manual by a statement such as "Click the right mouse button ....".

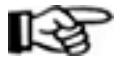

#### **Advice:**

This text contains useful information concerning the current subject.

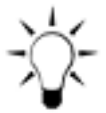

#### **Tip:**

Here a recommended procedure about the associated subject is described.

<span id="page-11-0"></span>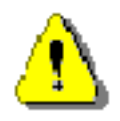

#### **Caution!**

This warning identifies a portion of text that should be observed to avoid damaging the device or the PC software, or losing data.

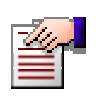

#### **Handling instruction:**

In this section a specific procedure is explained in the form of an exercise example.

# **Installation**

## **Prerequisites**

## **Requirements for the computer**

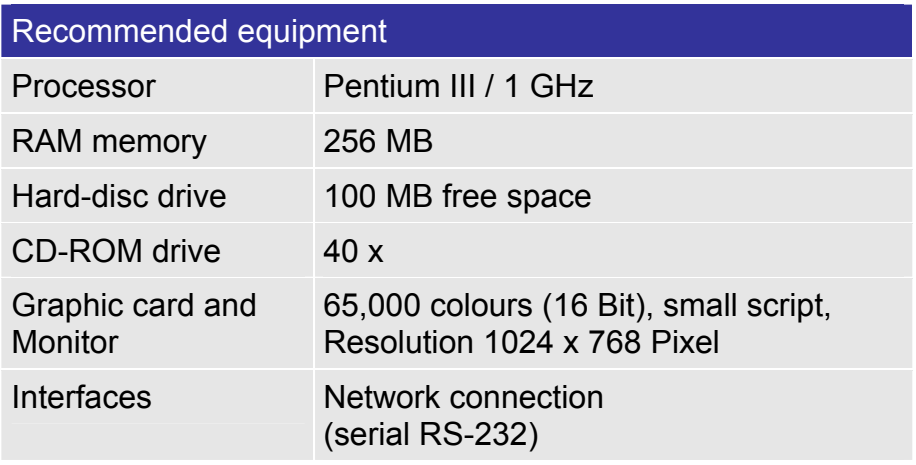

A direct connection with an individual *Compact monitor* or *VIBROCONTROL 6000* device can be made over the RS-232 serial interface or Ethernet (only *VIBROCONTROL 6000* ). (Details can be taken from the device manuals)

For a connection to the *OPC Data Access Server* on a PC in a network or multiple *Compact monitor* or *VIBROCONTROL 6000* devices a network connection is required.

## **Operating system**

- Microsoft Windows 2000 service pack 4
- Microsoft Windows *xp* professional

Microsoft Windows Network

## <span id="page-12-0"></span>**Software**

- *OPC Data Access Server Type 7131*
- Adobe Acrobat Reader (will be installed with the *Soft Terminal*)

## **Configuration examples**

- 1. Direct connection of a *Compact monitor* device to a PC through the serial interface. The Soft Terminal program and the *OPC Data Access Server* program are installed on the PC.
- 2. Direct connection to multiple *Compact monitor* or *VIBROCONTROL 6000* devices over a network connection. The Soft Terminal program and the *OPC DA Server*  program are installed on the local PC
- 3. The *Soft Terminal* program is installed on a PC with a network connection, the *OPC Data Access Server* program is established on another PC in the Windows network and the connection to one or more *Compact monitor* or *VIBROCONTROL 6000* devices is created over the Windows network.

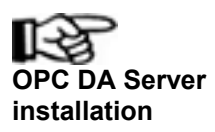

The installation of the OPC Data Access Server is described in **C** DA Server the OPC Data Access Server – Type 7131 manual.

## **Executing the installation**

Start the file **Setup.exe** from the program CD.

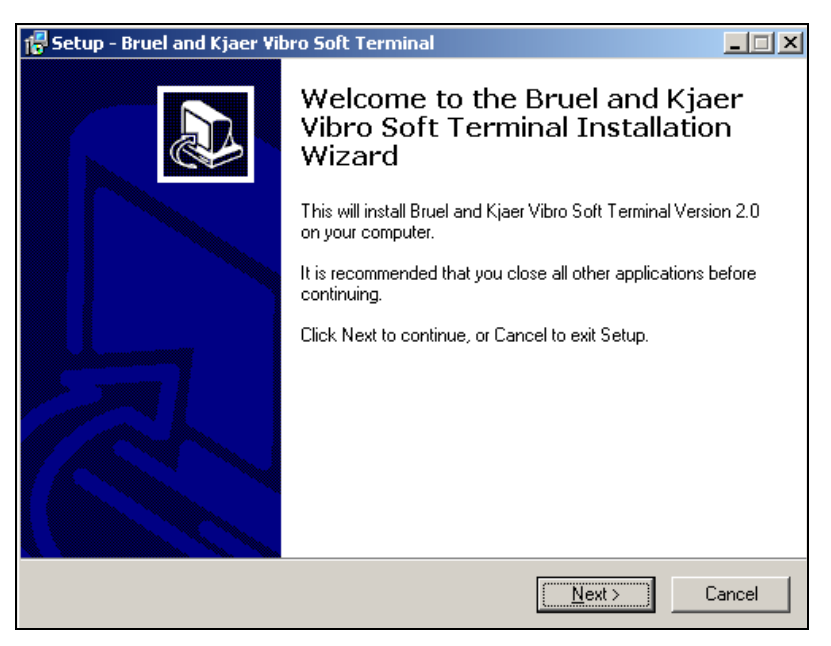

This dialogue window shows that execution of the installation program has started. Click on **Next** to continue with the installation.

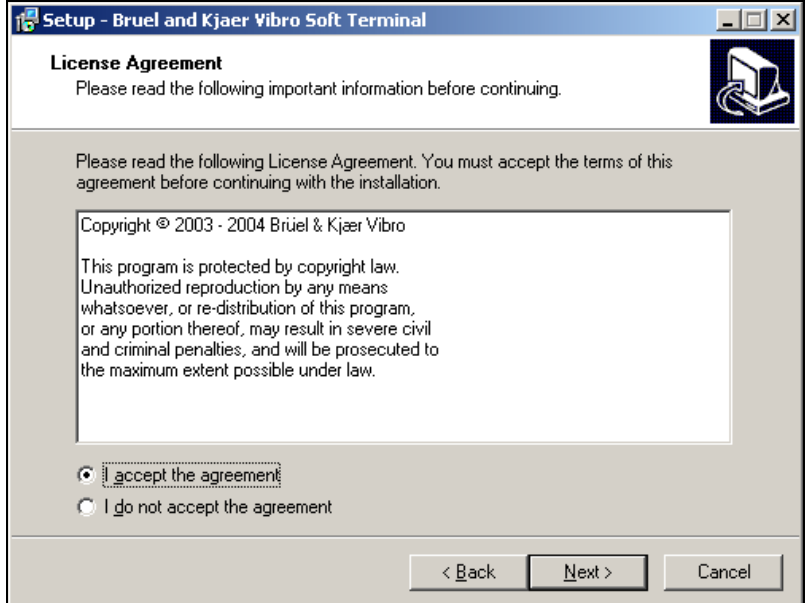

Accept the licensing agreement and continue the installation with **Next**.

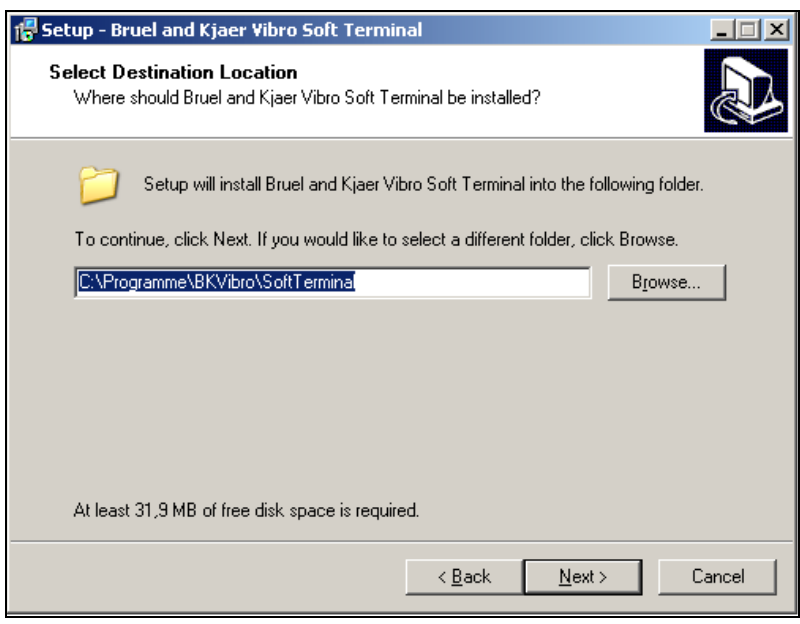

In this dialogue window you can select the **directory** into which the program files should be installed.

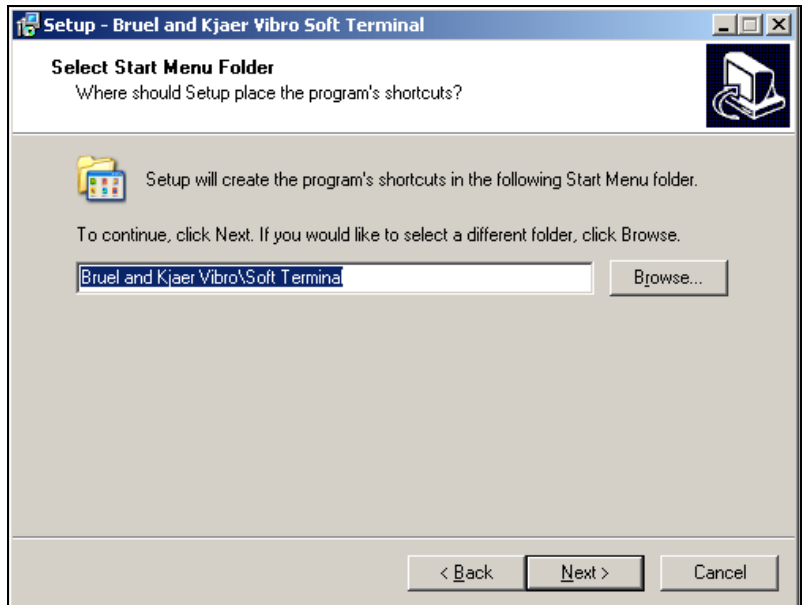

Here you can determine in which folder of the Windows **Start menu** the link for starting the program should be laid.

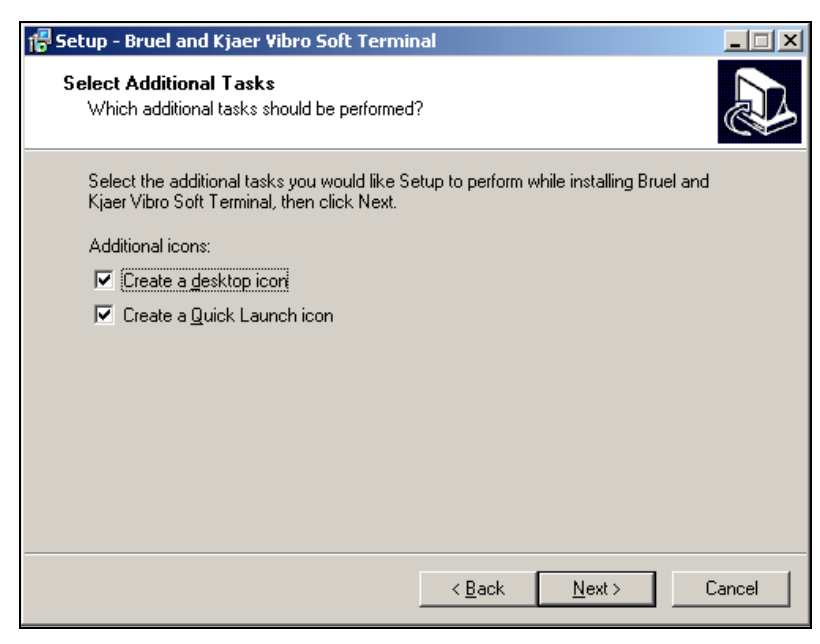

The installation program automatically adds a **Program symbol**  on the Desktop and in the quick-start bar when the control boxes are made active.

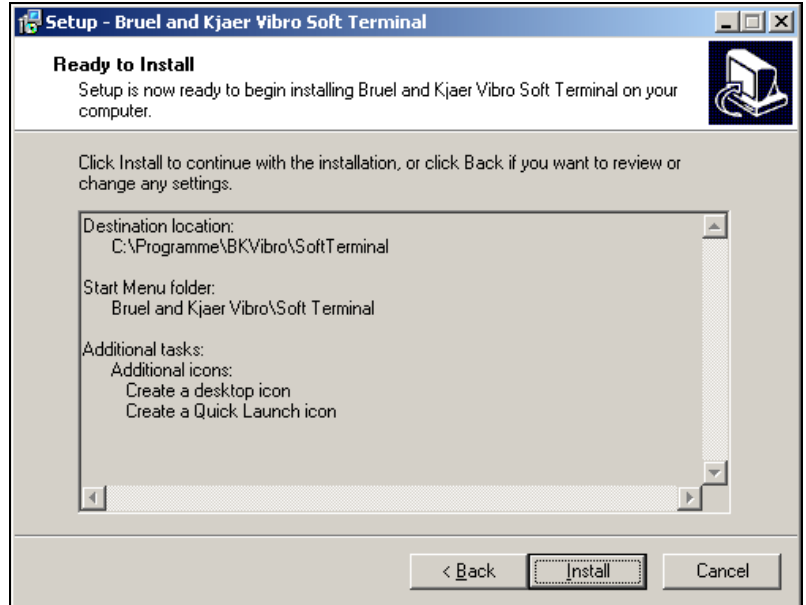

Before the actual file copying process from the CD begins you can check your **pre-selected settings** once more.

<span id="page-16-0"></span>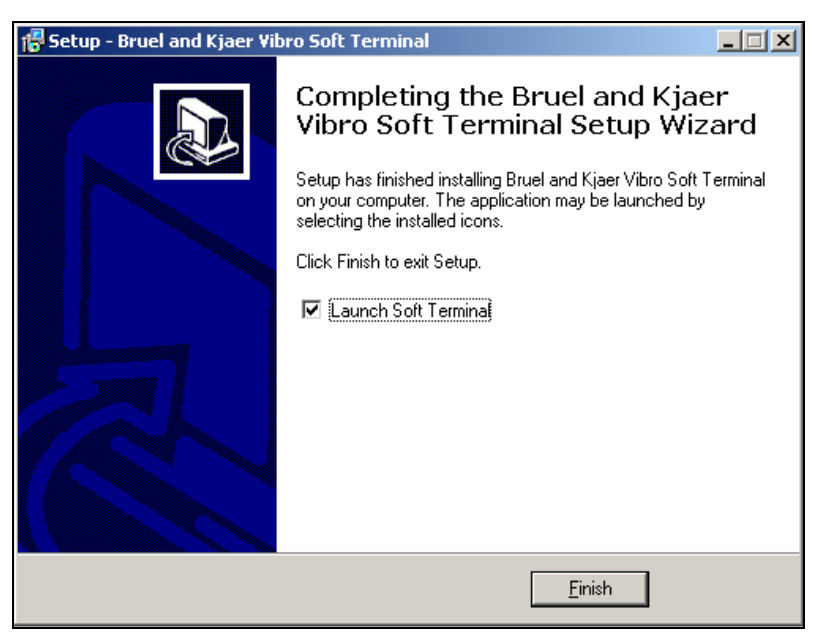

The installation has been successfully executed; click on **Finish**  to end the installation program.

## **Removing the program**

When you wish to uninstall the Soft Terminal program, select **Settings / Control panel / Add/Remove Programs** from the **Start** menu.

In the Add/Remove Programs dialogue window select Brüel & Kjær Vibro *Soft Terminal* and then click on Remove.

# **Working with Soft Terminal**

## **Starting the program**

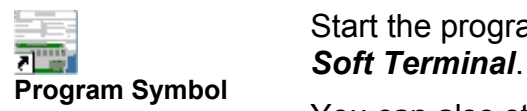

Start the program by double-clicking the program symbol

You can also start the file **SoftTerminal.exe** found in the subdirectory **BKVibro\SoftTerminal** of the directory you selected for the installation.

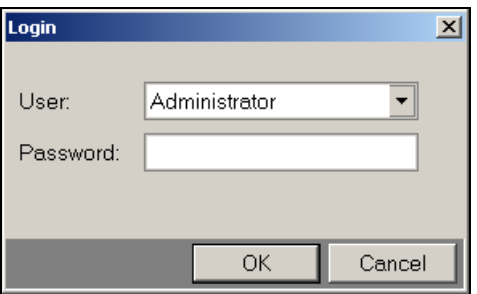

Open the selection box **User** and select the desired user from the following list.

- Administrator
- Setup User
- Guest (no password is required)

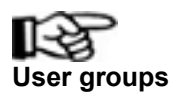

Details about the users and their respective entitlements can be found in the section **User management** on page [26](#page-25-1). **User groups** 

> Enter your password in the text field **Password** and then close the dialogue window with **OK**.

# <span id="page-18-0"></span>**The program window**

## **Overview**

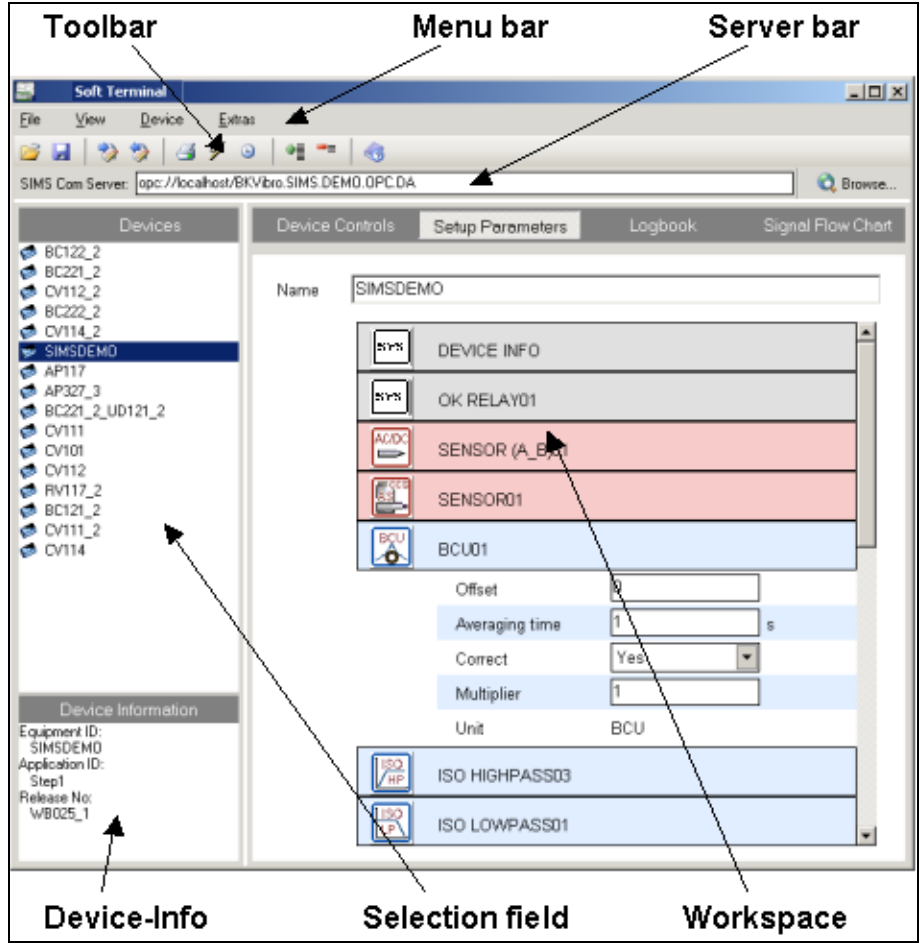

Here you can see the fundamental display areas and operating elements of the *Soft Terminal* program.

## <span id="page-19-0"></span>**The menu bar**

In the menu system of the program the commands and functions are divided into the following groups.

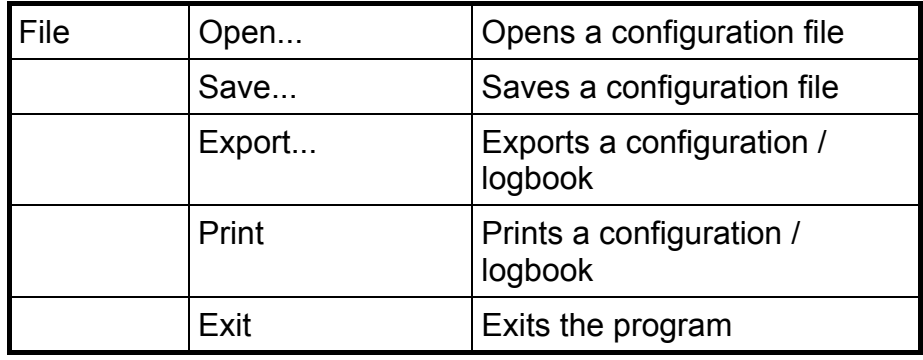

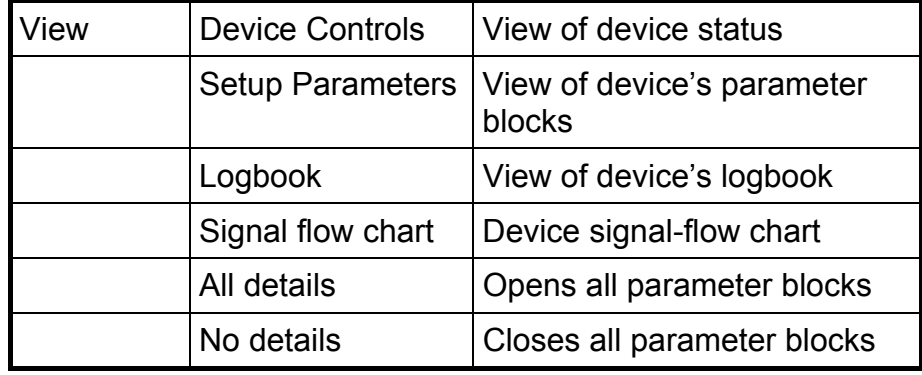

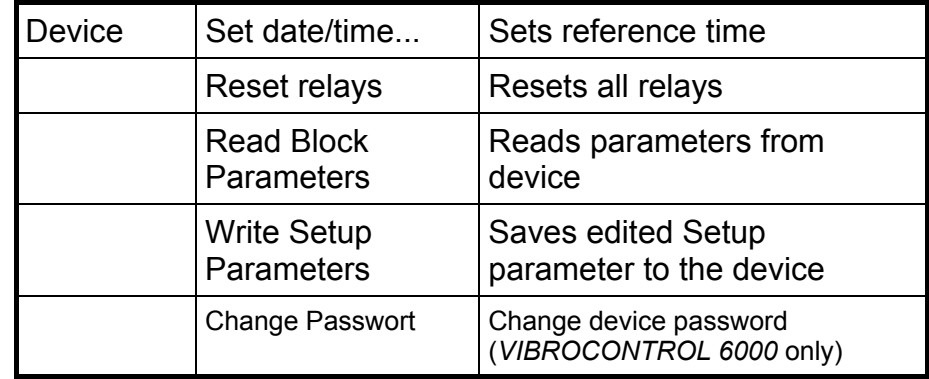

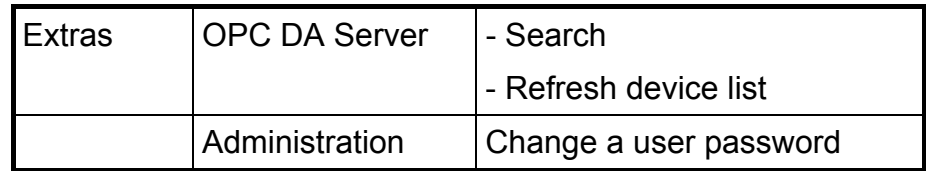

<span id="page-20-0"></span>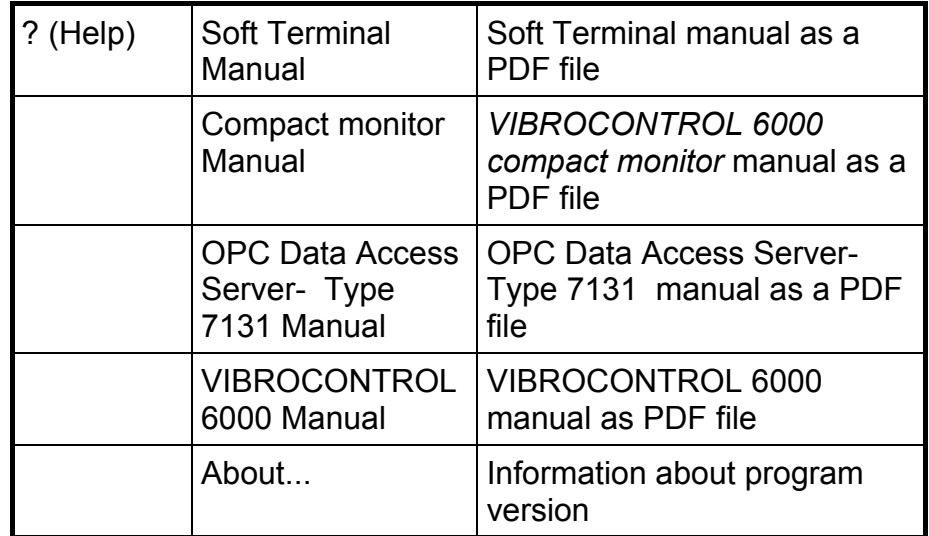

## **The toolbar**

The most important commands are available in the toolbar.

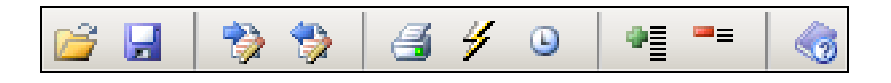

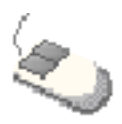

The symbol meanings are displayed by positioning the mouse pointer on the individual symbols.

## **The selection field**

In the **selection field** all the

*Compact monitor* or *VIBROCONTROL 6000* devices which are connected to the selected *OPC Data Access Server* are displayed.You can select the desired device from this list.

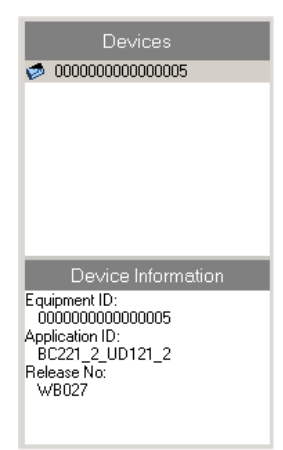

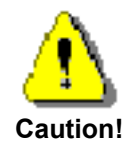

Because the *VIBROCONTROL 6000* is secured by an instrument password, to display and make changes to the Block parameters (only Administrator- and Setup-User) it is necessary to enter the password. The password must be entered at each new start of *Soft Terminal*. During the time that *Soft Terminal* is running the password needs to be entered only once.

In this connection changing of the password is also mentioned in another location in this handbook. Please refer to "User management on page [26.](#page-25-1)

**Updating the Compact monitor or VIBROCONTROL 6000 device list** 

The displayed list of *Compact monitor* or *VIBROCONTROL 6000* devices is read from the *OPC DA Server*. When you wish to update the list of *Compact monitor* or *VIBROCONTROL 6000* devices logged in to the *OPC DA Server*, you can do this in the **Extras** menu over the menu point **OPC DA Server** and the entry **Refresh Device List**.

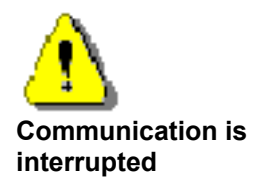

With this procedure the *OPC DA Server* reads the accessible *Compact monitor* and/or *VIBROCONTROL 6000* devices anew. During this read process communication with the server is interrupted for a short time; this affects all clients connected to the *OPC DA Server*.

In the lower part of the selection field in the field **Device information** the data of the selected device's description is displayed.

## <span id="page-22-0"></span>**The workspace**

#### **Selecting the view**

In the **workspace**, through the register cards

- Device Controls
- Setup Parameters
- Logbook
- Signal flow chart

the various **views** can be selected.

### **Device Controls view**

Information about the device status is displayed in this view. Individual device conditions can be changed in this view.

#### **Setup Parameters view**

In this view the parameter blocks of the current device are displayed. Individual parameters can be changed here.

#### **Logbook view**

The entire content of an device logbook can be displayed and analysed in this view.

#### **Signal-flow chart view**

In this view the signal-flow chart of the current device is displayed.

# <span id="page-23-0"></span>**Program settings**

The functions of the individual arrangement of the program are reached through the menu **Extras**.

## **Connecting the** *OPC DA Server*

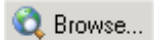

The connection to a *OPC DA Server* is established in the menu **Extras** and the submenu point **OPC DA Server** by clicking on **Browse**.

Or you can simply click on **Browse** in the server bar.

## **Selecting the computer**

The dialogue window **OPC DA Server-Parameter** is displayed.

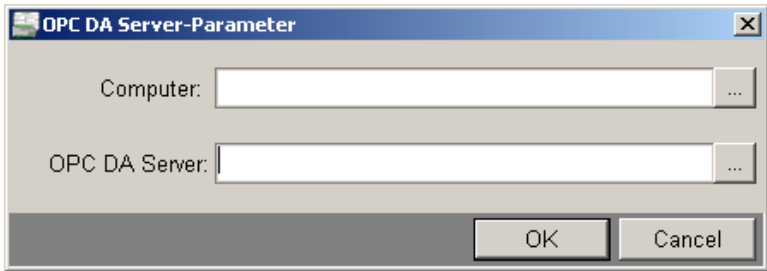

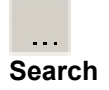

#### Click on the symbol **Search** behind the text field **Computer**.

L,

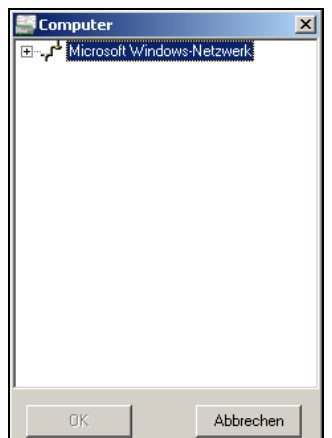

In the dialogue window Computer select from the Windows network the PC in which the desired OPC DA Server is installed. Close the dialogue with **OK**.

<span id="page-24-0"></span>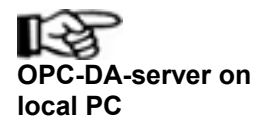

To select the OPC Data Access Server on the local PC enter the word "**localhost**" in the Computer text field in the dialogue **OPC-DA-server on The World Tocalflost Three Computer.**<br> **OPC DA Server -Parameter.** 

## **Selecting the Server**

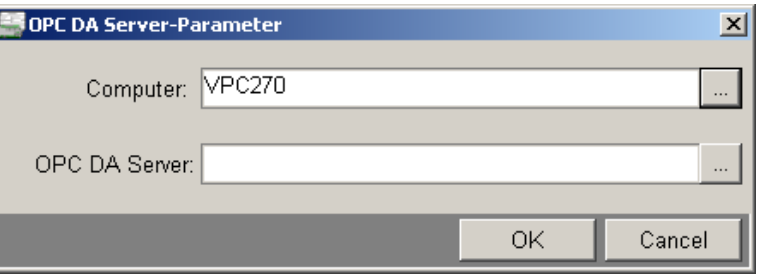

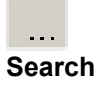

Click on the symbol **Search** behind the text field **OPC DA Server** in the dialogue window OPC DA Server-Parameter. **Search** 

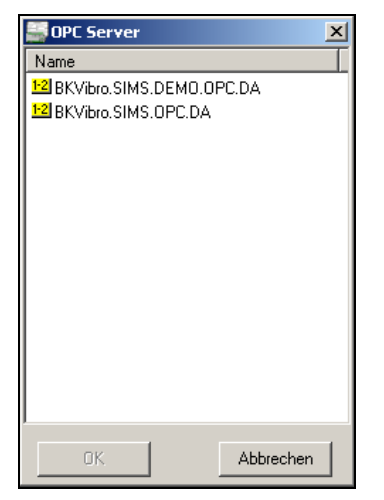

In the dialogue window OPC Server select the desired OPC DA Server (BKVibro.SIMS.OPC.DA) from the list and end the dialogue with **OK**.

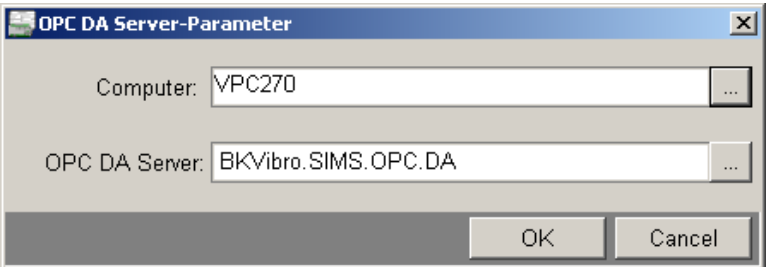

The entry for the connection with the desired OPC DA server is complete. Close the OPC DA Server-Parameter dialogue window with **OK**.

## <span id="page-25-1"></span><span id="page-25-0"></span>**User management**

## **Changing the passwords**

time will be longer (up to 1 minute).

The user management is reached in the menu **Extras** through the menu point **Administration**. Here you can define the passwords for the users.

- Administrator
- Setup User
- Guest (no password)

After the first installation of the program the **default password** is initially uniform. This uniform password is:

In case of a change of the default password the actual log-in

"**1000**"

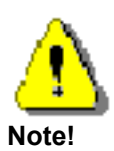

**Note!** 

When *Soft Terminal* and *VIBROCONTROL 6000* instruments (Safety monitor SM-610-xxx) have the identical password, an instrument login is not necessary because before asking for the instrument password, *Soft Terminal* will try to login the instrument using the *Soft Terminal* password. Only in a case where the login is not successful the user is requested to enter the password.

The VC-6000 instrument login at delivery state: "1000"

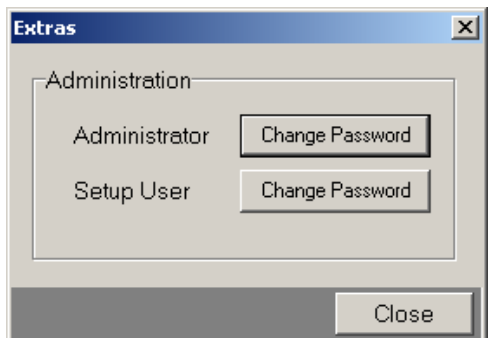

Please select the password you would like to change.

<span id="page-26-0"></span>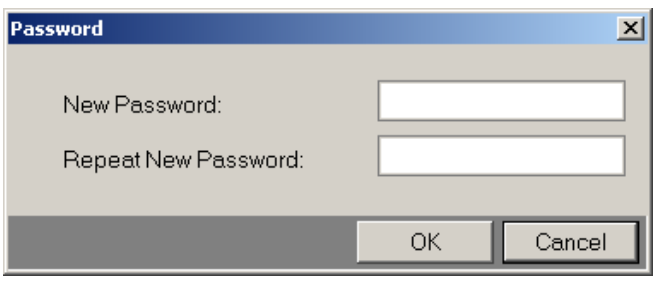

Enter the new password and repeat it. If you press "OK", the new password will be stored.

## **User groups**

In the following table the user groups and their respective assigned entitlements are shown. The sequence of the user groups from top to bottom in the table is such that the entitlements of each group includes the entitlements of the group above it in the table.

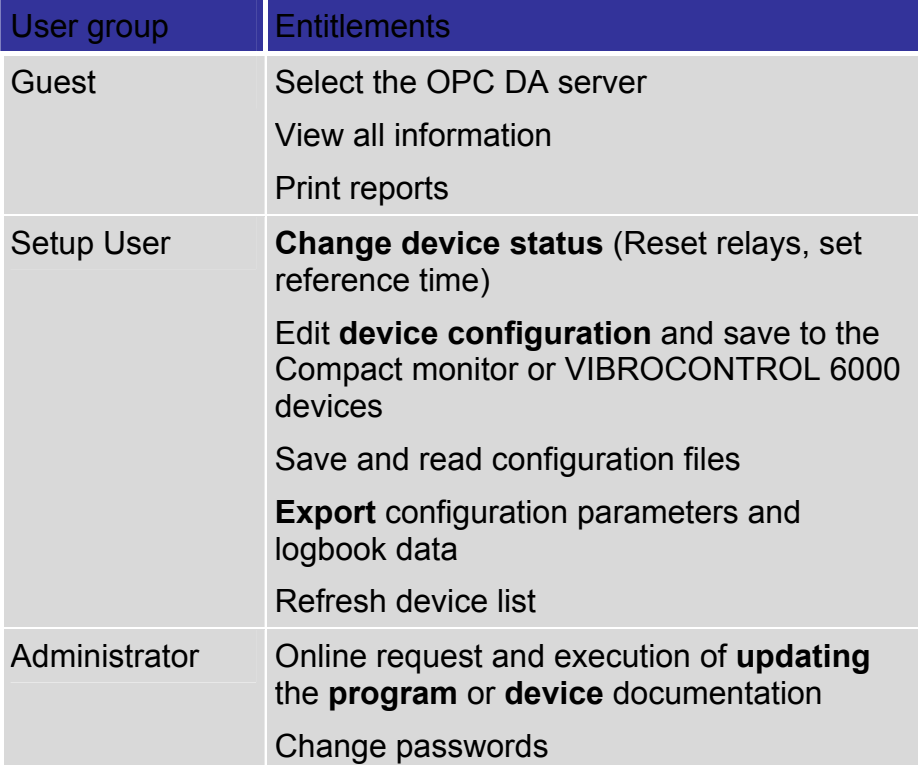

# <span id="page-27-0"></span>**Device settings**

## **Selecting the device**

When you select the OPC DA Server the *Soft Terminal* program creates a connection to the OPC DA Server.

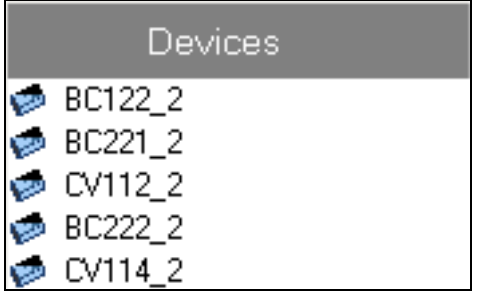

In the **selection field** the *Compact monitor* or *VIBROCONTROL 6000* devices registered in the selected *OPC Data Access Server* are displayed.

# **Refreshing the device list**

So that further or newly added *Compact monitor* or *VIBROCONTROL 6000* devices will be displayed in the device list of the OPC Data Access Server, it is necessary that these devices are recognized and registered by the *OPC Data Access Server* .

In the menu **Extras** select *OPC Data Access Server* and the command **Refresh Device List** in the sub-menu to start the new reading of the connected *Compact monitor* or *VIBROCONTROL 6000* devices through the server.

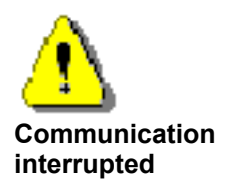

Through the command **Refresh Device List** the communication with the *OPC Data Access Server* is interrupted. During this process also other clients that are connected with this *OPC Data Access Server* receive **no current** data.

Select the desired *Compact monitor* or *VIBROCONTROL 6000* device by clicking.

## **Setting the reference time**

<span id="page-28-0"></span>**Set Date / Time** 

Click on the symbol **Set Date / Time** in the toolbar to set up the reference time in the device.

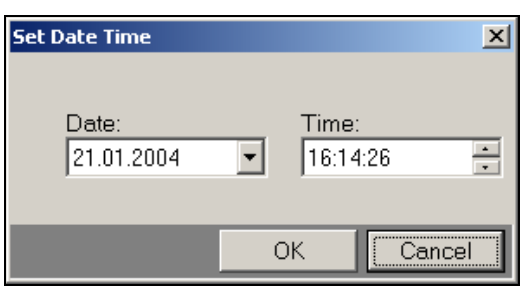

In the dialogue window **Set Date Time** the current system time of the local PC is displayed as the default setting. You may also enter any date and time to set up the reference time to some other specific desired time.

By clicking on **OK** the entered time is set as the reference time in the *Compact monitor* or *VIBROCONTROL 6000* device.

# **Displaying and changing device status Selecting Device Controls view**

Select the register card **Device Controls**.

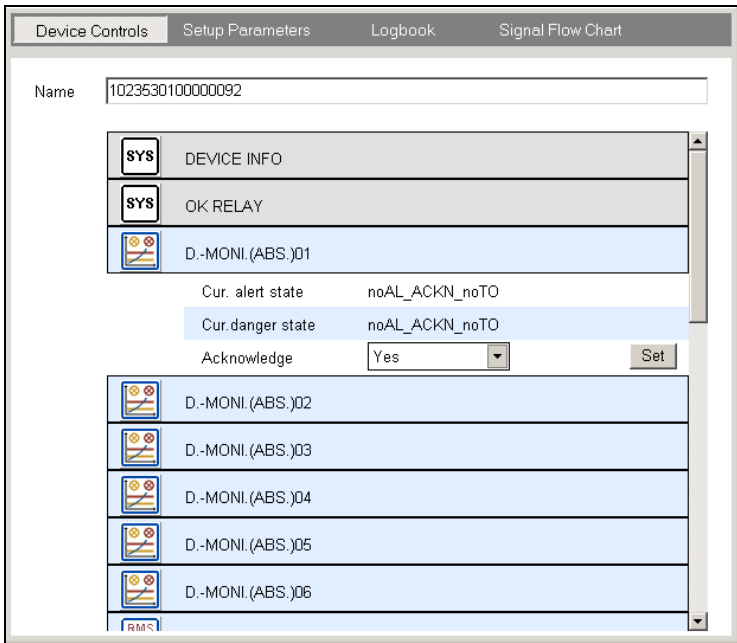

In the **Device Controls** view only those parameter blocks are displayed in which status information exists or where changes to the status can be carried out.

<span id="page-29-0"></span>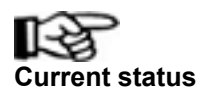

The device status is displayed in the individual parameter blocks in the line **State**. **Current status** 

> Note that the status of the device can change at any time due to monitoring events. To display the **current** device status in the program, it is necessary to execute the function **Read Block Parameters**.

> The settings displayed in the selection boxes for status changes do **not** display information about the current device status. With these settings only the selectable options for the user are displayed.

> The necessary information for interpretation of the State can be found in the individual **device manual** of the *Compact monitor*  or *VIBROCONTROL 6000* device.

## **Resetting individual relays**

In the **RELAY** parameter blocks the relays in the device can be individually reset.

Open the desired relay block by a mouse click.

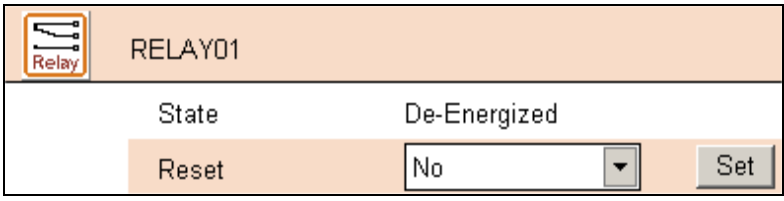

In the opened relay block there is a **Reset** selection box. Open this selection box and select **Yes**.

Click on the button **Set** to transmit the reset command to the device.

## **Reset all relays**

You also have the option to reset all relay blocks simultaneously.

<span id="page-30-0"></span>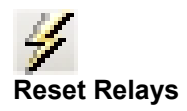

Click on the symbol **Reset Relays** in the toolbar; all relays will be reset.

## **Reset OK relay**

Open the parameter block **OK RELAY**.

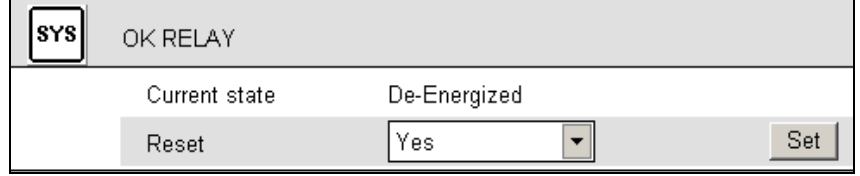

Open the selection box **Reset** and select **Yes**.

Click on the button **Set** to transmit the command for resetting the OK relay in the device.

## **Acknowledging individual alarms**

In the **Monitor** parameter blocks you can acknowledge the alarms in a device individually.

Open the desired Monitor Block with a mouse click.

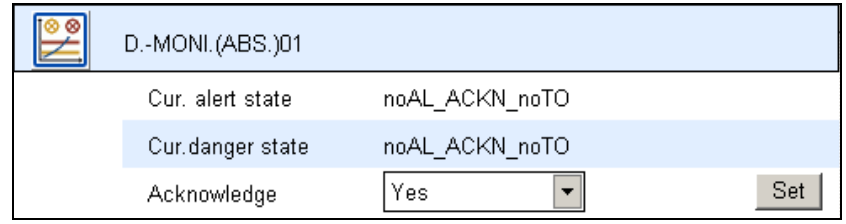

In the opened Monitor Block there is an entry **Acknowledge**. Open this selection box and select **Yes**.

Click on the button **Set** to transmit the acknowledge command to the device.

## <span id="page-31-0"></span>**Acknowledging all alarms**

You also have the option to simultaneously acknowledge all alarms in a device.

Open the **DEVICE INFO** parameter block.

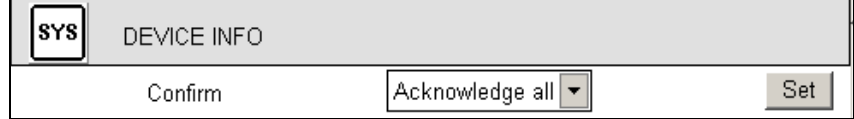

Open the **Confirm** selection box and select **Acknowledge all**.

Click on the button **Set** to transmit the command to acknowledge all alarms in the device.

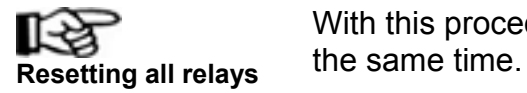

With this procedure all the relays in the device will be reset at

## **Displaying and editing a device configuration**

## **Selecting Setup Parameters view**

In the selection field a *Compact monitor* or *VIBROCONTROL 6000* device is selected. Then select the register card **Setup Parameters**.

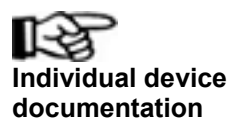

All parameter blocks displayed in this program are based on the specific device configuration. Detailed information about the device settings and their parameter blocks can be found in the individual *Compact monitor* **or** *VIBROCONTORL 6000*  **device's manual**.

## **Switching Trip override on / off**

For the **Monitor** parameter blocks a selective Trip override can be activated. Block setting "Start" means a deactivation of any alarm monitoring of that block. "Stop" means the alarm monitoring is active.

Open the desired Monitor Block with a mouse click.

<span id="page-32-0"></span>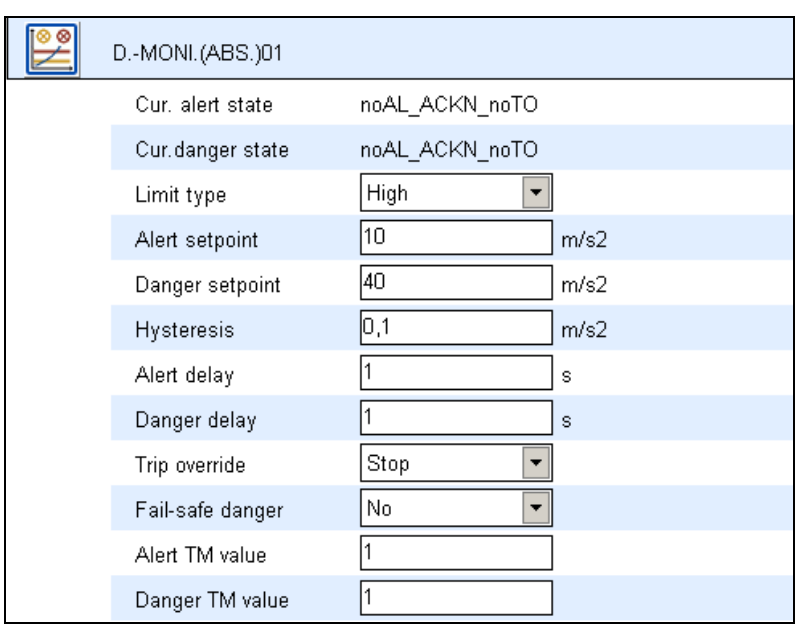

In the opened Monitor Block there is a **Trip override** selection box. Open this selection box and select the desired setting **Start / Stop**.

Click on the button **Set** to transmit the command for switching the Trip override on / off to the device.

## **Global monitoring on / off**

Open the **DEVICE INFO** parameter block.

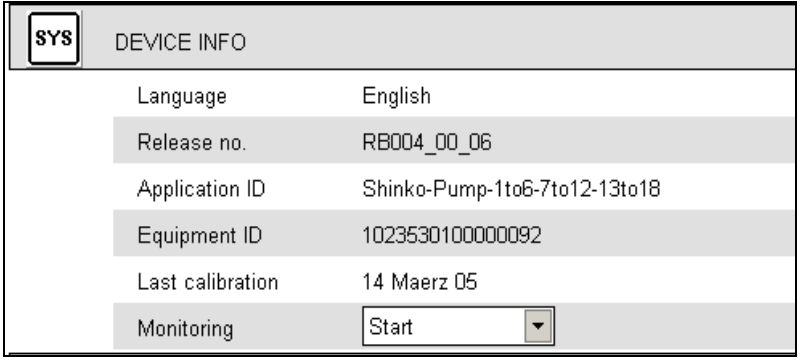

Open the **Monitoring** selection box and select the desired setting.

<span id="page-33-0"></span>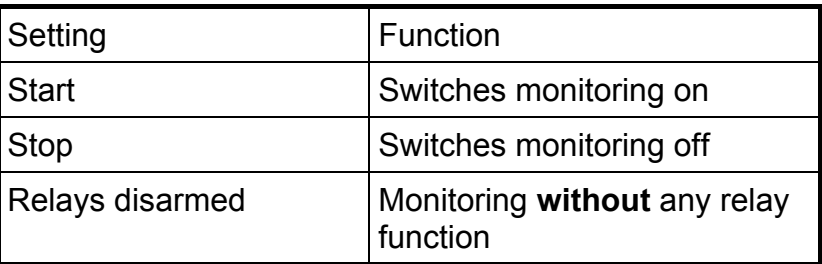

Click in the Monitoring entry on the button **Set** to transmit the function you have selected to the device.

## **Opening a parameter block**

Click on the desired parameter block in the view. The individual parameters of this block will be displayed.

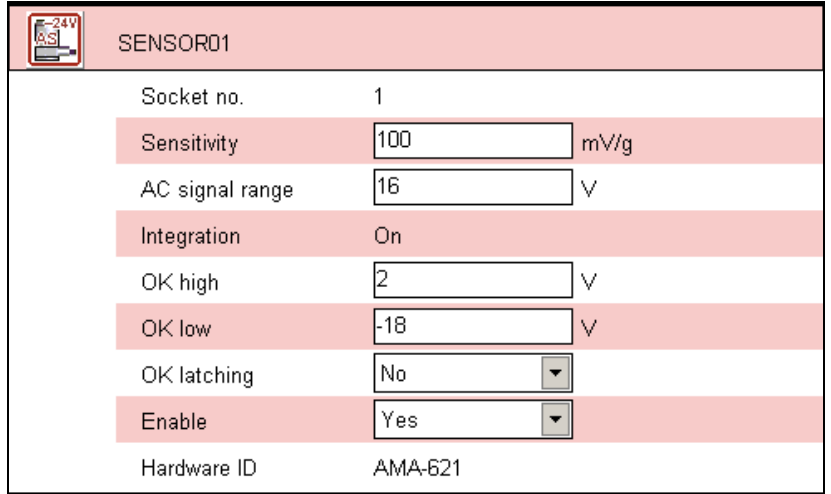

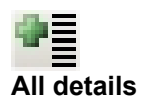

Click in the toolbar on the symbol **All details** to open all the parameter blocks simultaneously. **All details** 

> Those parameter blocks not opened until now will then be read from the device. This may take a few moments until the refreshed view with the opened parameter blocks is displayed.

**Save current configuration**  Before you carry out any changes to the configuration of a *Compact monitor* or *VIBROCONTROL 6000* device it is advisable to save the current configuration parameters in a file.

## **Saving a configuration file**

Select the *Compact monitor*  device in the selection field.

<span id="page-34-0"></span>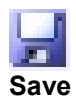

Click on the symbol **Save** in the toolbar.

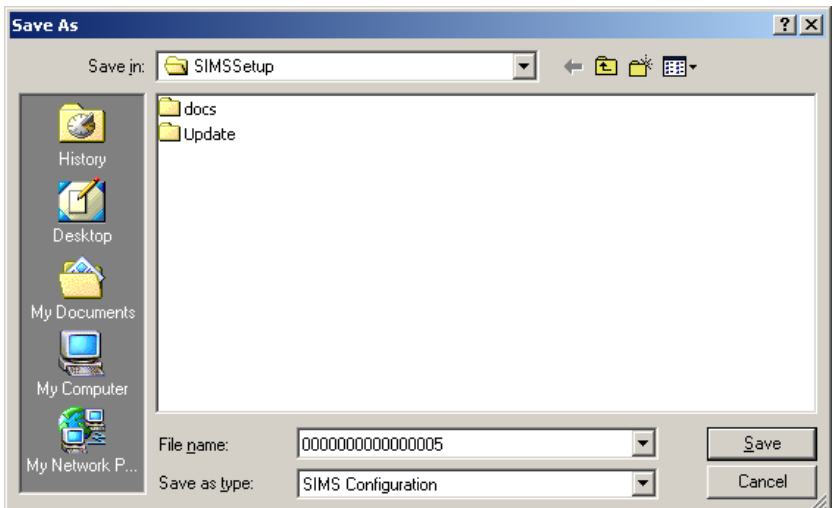

In the dialogue window **Save As** you can specify a file name and folder for the configuration file. As **Default settings** the *Soft Terminal* program directory is given for the folder and the equipment ID of the *Compact monitor* or

*VIBROCONTROL 6000* device is given for the file name.

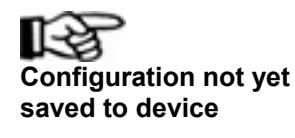

Note that the saved file represents the configuration currently **Configuration not yet** set in the Soft Terminal program.

**saved to device** When any changed parameter has not been saved in the Compact monitor device then the file does **not** contain the current device configuration.

## **Editing parameters**

The current device settings are displayed In the opened parameter block.

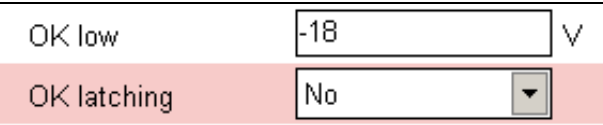

The parameters that can be changed are identified by a selection box or a text field.

<span id="page-35-0"></span>The value for a **continuous parameter** is entered in the text field.

In the case of **discrete parameters** the possible settings are listed in the selection box and can be selected there.

## **Setting Normal position for the relay**

In the **RELAY** parameter blocks the normal position for a relay can be set up.

Open the desired relay block with a mouse click.

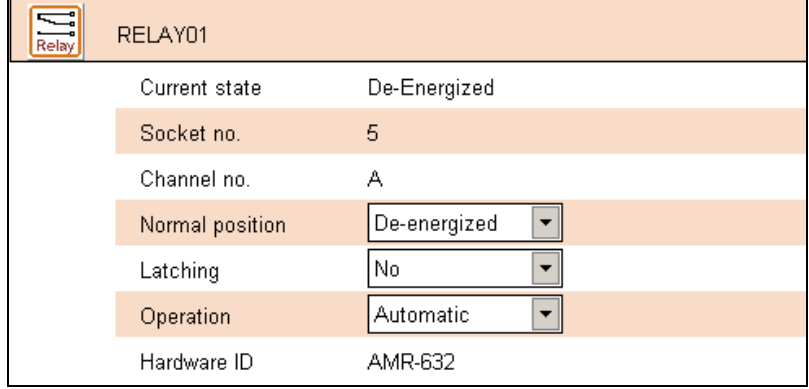

In the opened relay block there is a selection box for the **Normal position**. Open this selection box and select the desired setting.

## **Saving the configuration in a** *Compact monitor* **or** *VIBROCONTROL 6000* **device**

After all the desired changes have been made to the parameters it is necessary to save them in the *Compact monitor*  device.

The view **Setup Parameters** is selected.

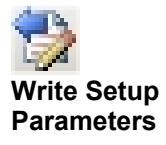

Click on the symbol **Write Setup Parameters** in the toolbar.

<span id="page-36-0"></span>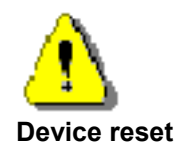

When the changed parameters are being saved a **Device reset** is carried out. Due to this reset procedure the monitoring function is interrupted for a short period.

Note that all alarms which exist in the device will be automatically acknowledged by this action.

## **Loading a configuration file**

When a configuration file that is suitable for the selected device exists this file can be opened and the configuration saved in the file can be loaded in the program.

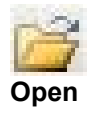

Click on the symbol **Open** in the toolbar.

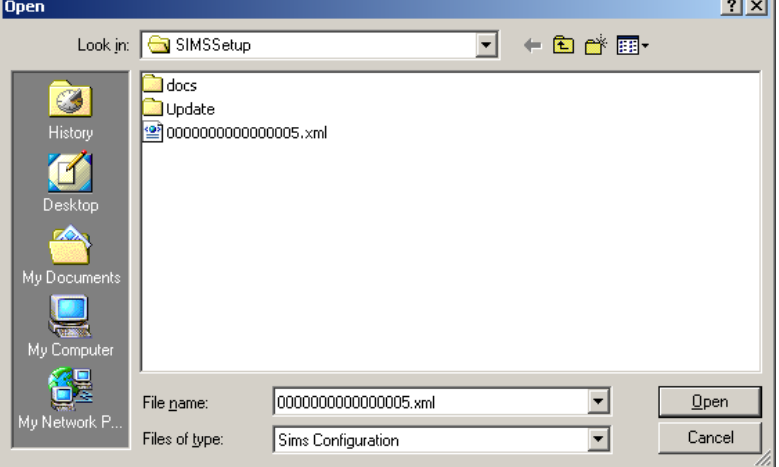

Select the suitable configuration file in the dialogue window **Open**. The file name will coincide with the equipment ID of the selected device if the default setting for the file name was accepted when the configuration file was originally saved.

The program will perform a check to see whether the selected file really belongs to the current device.

# <span id="page-37-0"></span>**Displaying the logbook**

The entire content of the device's logbook can be displayed and analysed with the Soft Terminal program.

# **Selecting the logbook view**

A Compact monitor or VIBROCONTROL 6000 device is selected in the

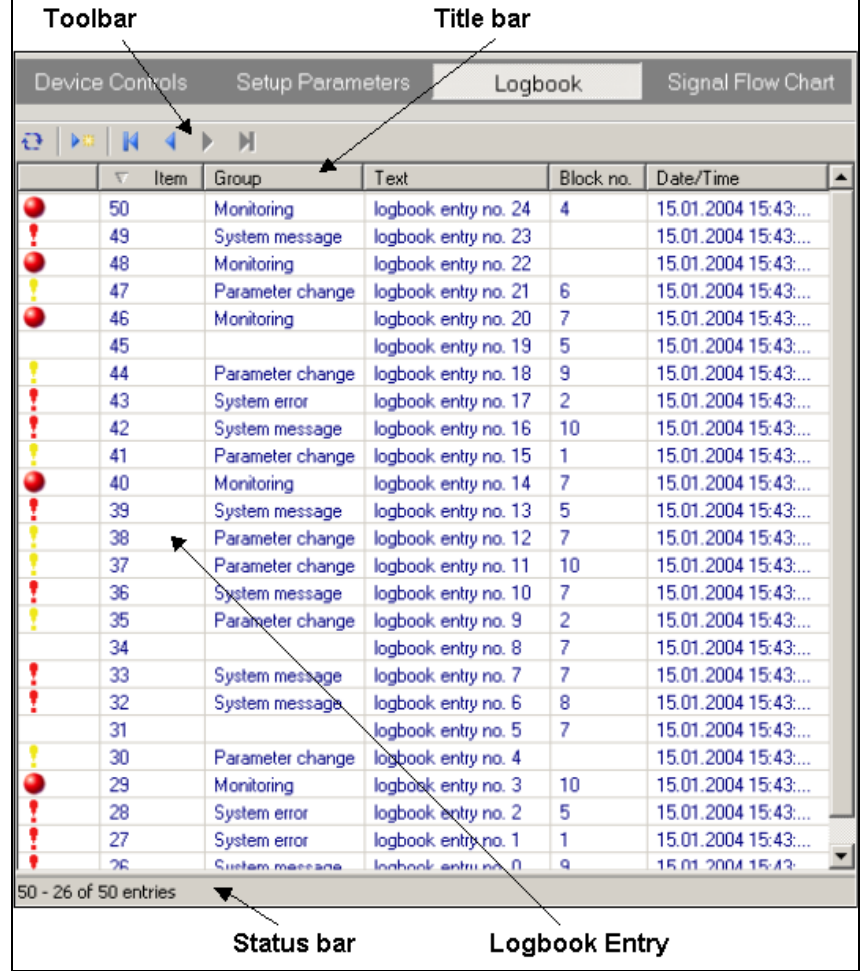

selection field. Select the register card **Logbook**.

On this view page **25 entries** from the logbook are displayed in the form of a table. The entries are chronologically numbered, i.e. the newest entry has the highest Item number.

In the status bar the current range and the total number of entries can be seen.

With the help of the **toolbar** you can page through the entire content of the logbook or load and display the entire list of available entries.

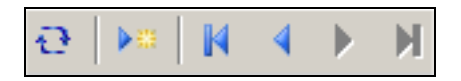

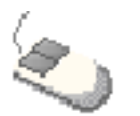

Use the mouse pointer to get a description of the meaning of each symbol by positioning the mouse pointer on the symbol.

**Mouse pointer hints** 

When **Paging** forward or back the previous or the next **25 entries** are loaded and displayed in the table.

The symbols in the first column of the table identify the type of event and have the following meanings.

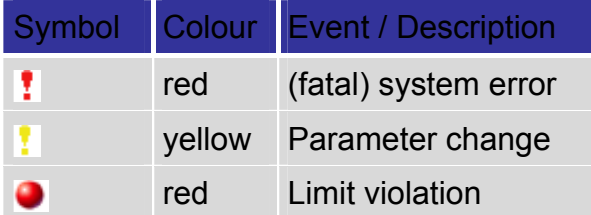

# <span id="page-39-0"></span>**Sorting entries**

To change the **Sorting** of the entries in the currently displayed block, click in the **title bar** of the corresponding column in the table.

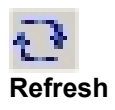

Click on the symbol **Refresh** to update the entries in the currently displayed block. **Refresh** 

# **Loading all entries**

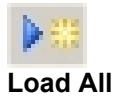

When you wish to display all the entries from a device's logbook click on the symbol **Load All**. **Load All** 

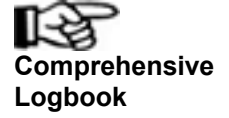

When there is a large number of logbook entries (> 1000) the refresh process may take a few moments. **Comprehensive** 

# <span id="page-40-0"></span>**Displaying device configuration documentation**

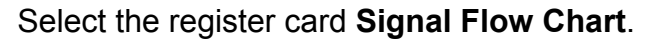

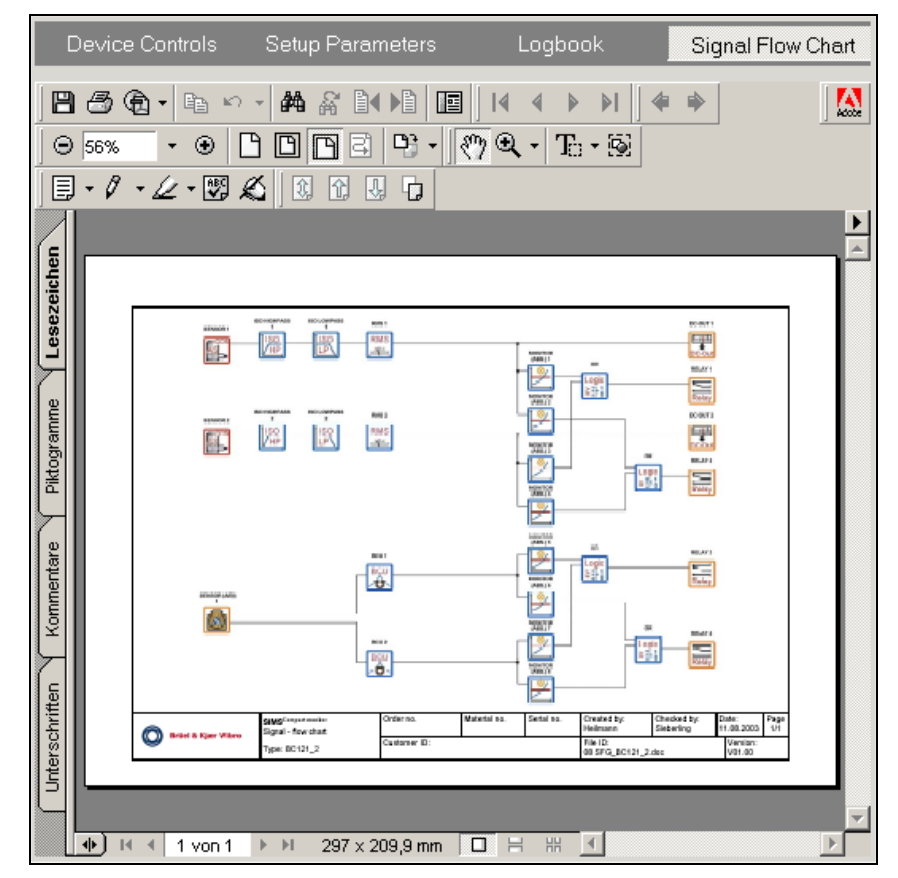

In this view the signal-flow chart of the selected device is displayed.

Use the toolbar of Acrobat Reader in this view to change the display of the signal-flow chart or to print it out.

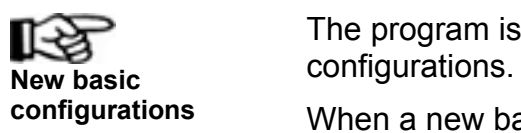

The program is only able to correctly display known device

**configurations** When a new basic configuration is loaded from a device for which there is no information available in the program, **no** signal-flow chart will be displayed in the Signal-flow chart view.

# <span id="page-41-0"></span>**Issuing reports**

## **Setup report**

A report with the comprehensive device settings for the selected

*Compact monitor* or *VIBROCONTROL 6000* device can be issued.

Select either the register card **Device Controls** or the register card **Setup Parameters** in the workspace.

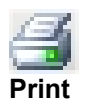

Click on the symbol **Print** in the toolbar to issue the report with all the status settings and configuration parameters.

The report will first of all be displayed in the dialogue window **Print Preview**.

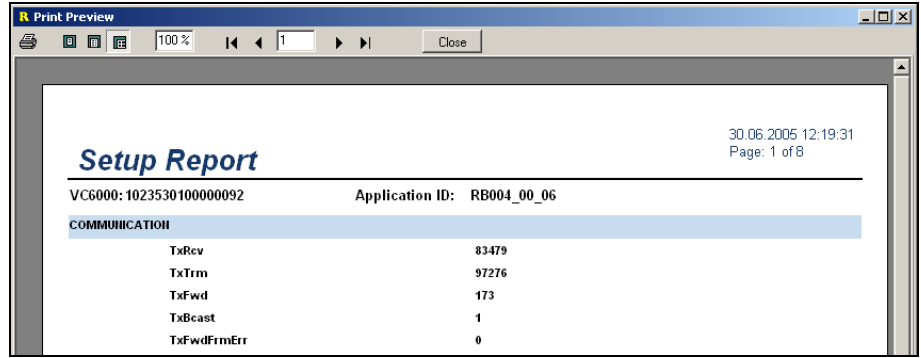

Click on the printer symbol (upper left in the toolbar) of the dialogue window **Print Preview** to print the report out.

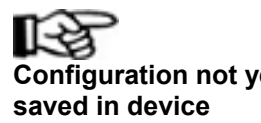

Note that the Setup report records only the configuration that is **Configuration not vet** currently set in the Soft Terminal program.

**saved in device** When changed parameters have not been saved in the *Compact monitor* or *VIBROCONTROL 6000* device, the report will **not** record the device configuration.

# <span id="page-42-0"></span>**Logbook report**

Select the register card **Logbook** in the workspace.

In the logbook report the entries currently loaded in the program are printed out in the same format as they are displayed in the logbook view table.

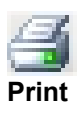

#### Click on the symbol **Print** in the toolbar.

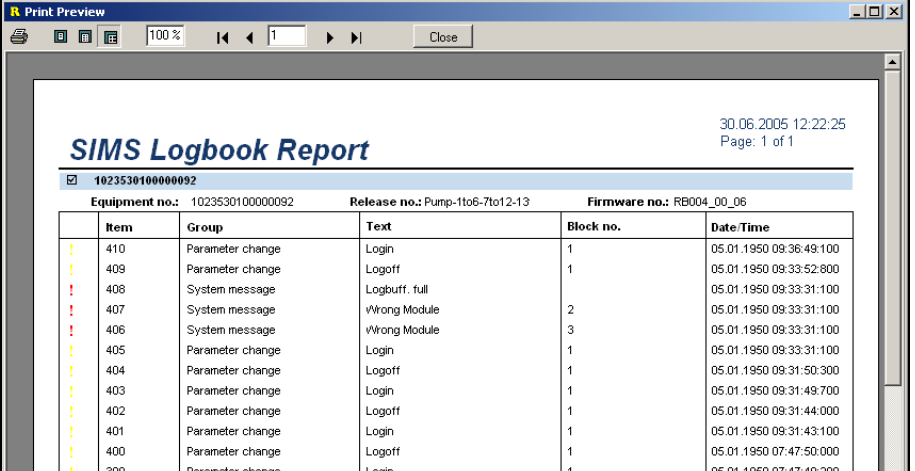

The report is first of all displayed in the dialogue window **Print Preview**.

When you wish to print out the report in the displayed form click on the printer symbol (upper left in the toolbar) in the dialogue window **Print Preview**.

# <span id="page-43-0"></span>**Data export**

In the same way that reports are issued, the device settings and logbook entries can be exported as a file in a CSV format.

# **Exporting device configuration**

Select either the register card **Device Controls** or the register card **Setup Parameters** in the workspace.

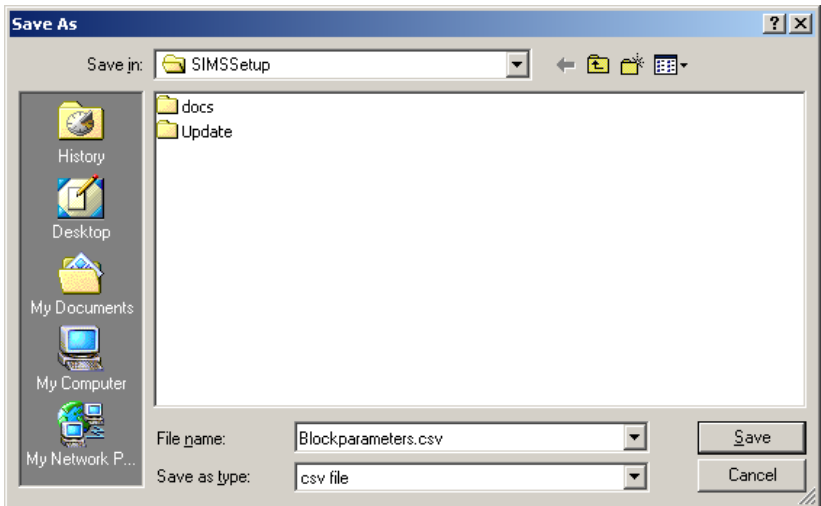

Select the entry **Export...** in the menu **File.**

In the dialogue window **Save As** you can define the file name for export of the device settings.

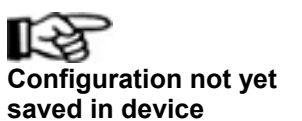

Note that the export file records only the configuration that is **Configuration not vet** currently set in the Soft Terminal program.

**saved in device** When changed parameters have not yet been saved in the *Compact monitor* or *VIBROCONTROL 6000* device, the export file will **not** contain the current device configuration.

# **Exporting device logbook**

Select the register card **Logbook** in the workspace.

In the export file the entries currently loaded in the program are displayed in the same format as they are displayed in the logbook view table.

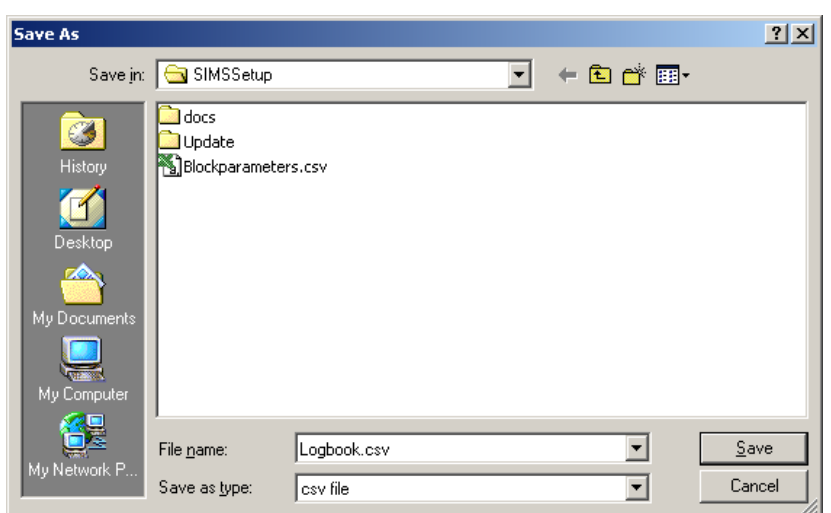

Select the entry **Export...** in the menu **File.**

In the dialogue window **Save As** you can define the file name for exporting the logbook entries.

# <span id="page-45-0"></span>**Appendix Abbreviations**

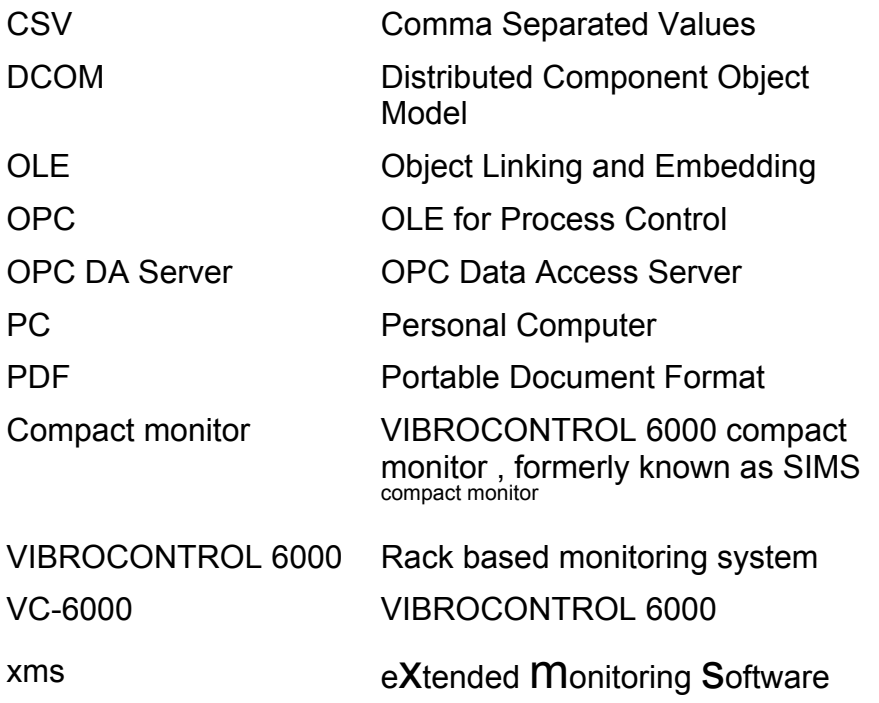

# <span id="page-46-0"></span>**Service**

### **Contact**

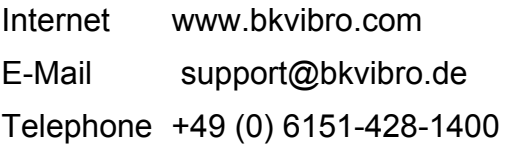

<span id="page-48-0"></span>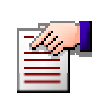

# **Tutorial Quick-start**

In this Tutorial you will learn, by way of an example, to use the Soft Terminal program with its basic functions.

### **Starting the program**

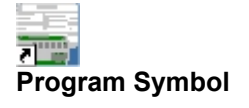

Start the program by double-clicking the program symbol **Soft Terminal** on your desktop. **Program Symbol** 

### **Selecting the OPC Data Access Server**

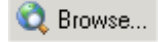

Click on **Browse** in the server bar.

The dialogue window **OPC DA Server-Parameter** will be displayed.

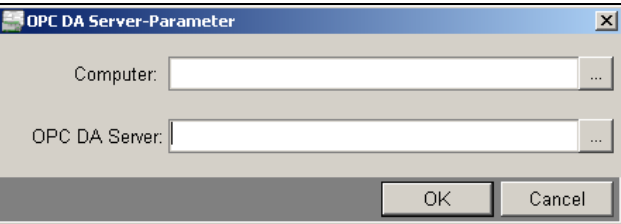

Click on the symbol **Search** behind the text field **Computer**.

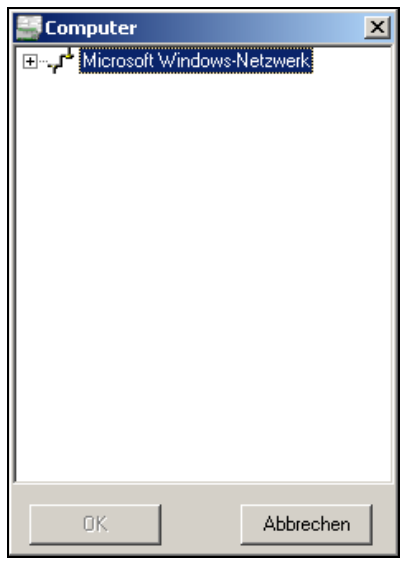

In the dialogue window Computer select the PC in which the OPC DA Server is installed in the Windows network. Then close the dialogue window with **OK**.

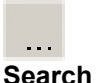

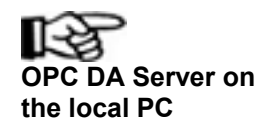

To select the OPC DA Server in the local PC enter the word "**localhost**" in the Computer text field of the dialogue window OPC DA Server -Parameter.

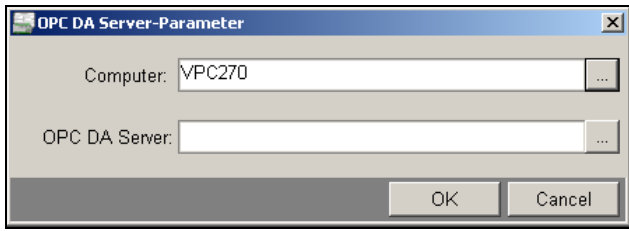

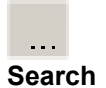

Click on the symbol **Search** behind the text field **OPC DA Server** of the dialogue window OPC DA Server -Parameter.

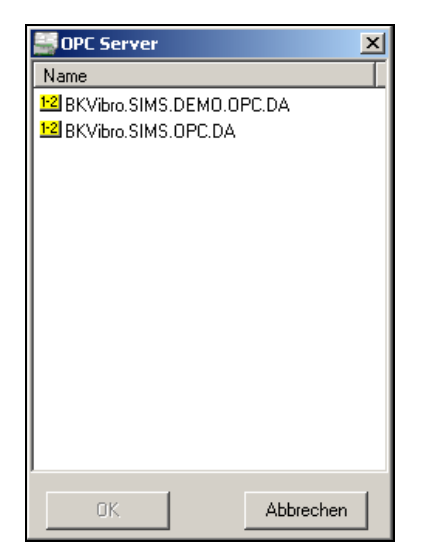

In the dialogue window OPC Server select the desired OPC DA Server (BKVibor.SIMS.OPC.DA) and then exit the dialogue window with **OK**.

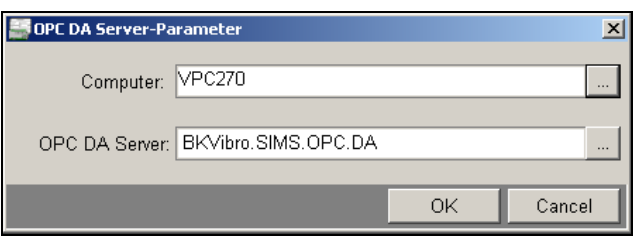

The entries for connection with the desired OPC DA Server are now complete. Now close the dialogue window OPC DA Server-Parameter with **OK**.

#### **Selecting and displaying the Compact monitor or VIBROCONTROL 6000 devices**

When the OPC DA Server is selected the connection between it and the *Soft Terminal* program is created.

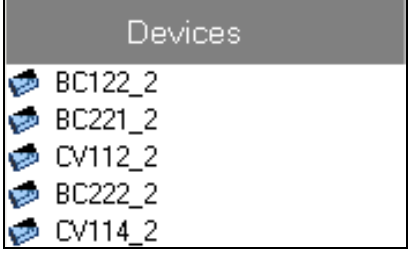

All *Compact monitor* or *VIBROCONTROL 6000* devices connected to the current *OPC DA Server* will be displayed in the **Selection field**.

Select the desired *Compact monitor* or *VIBROCONTROL 6000* device by clicking.

### **Changing device status**

#### **Resetting all relays**

All relays in the device are to be reset.

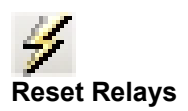

Click on the symbol **Reset Relays** in the toolbar to reset all the relays in the device.

#### **Acknowledging all alarms**

All alarms that have occurred in the device are to be simultaneously acknowledged.

Select the register card **Device Controls**. Then open the parameter block **DEVICE INFO**.

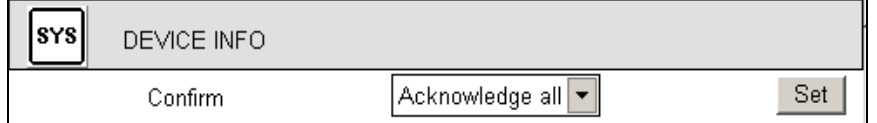

Open the **Confirm** selection box and select **Acknowledge all**.

Click on the button **Set** to transmit the command for acknowledging all alarms to the device.

## **Editing the device configuration**

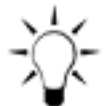

Before carrying out any changes to the configuration of a *Compact monitor* or *VIBROCONTROL 6000* device it is advisable to save the current configuration parameters in a file.

**Saving the current configuration** 

#### **Saving a configuration file**

Select the register card **Setup Parameters**.

Click on the symbol **Save** in the toolbar.

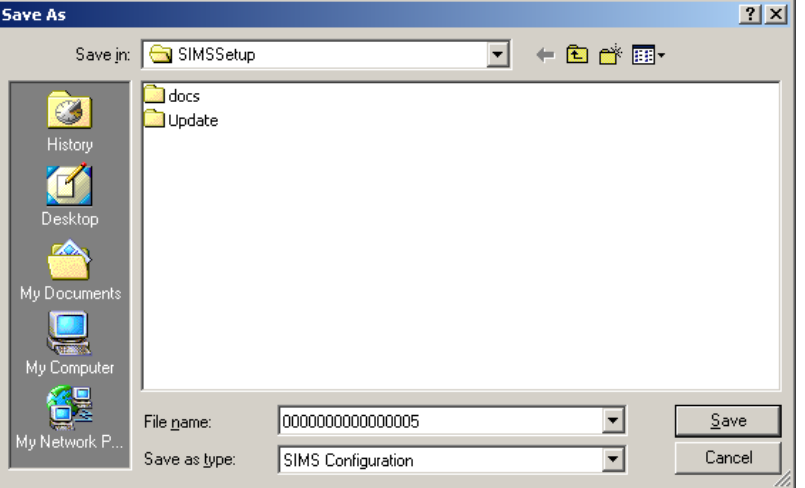

In the dialogue window **Save As** accept the **Default settings** for the file name and folder for the configuration file.

#### **Opening a parameter block**

Click on the parameter block **SENSOR01** in the workspace.

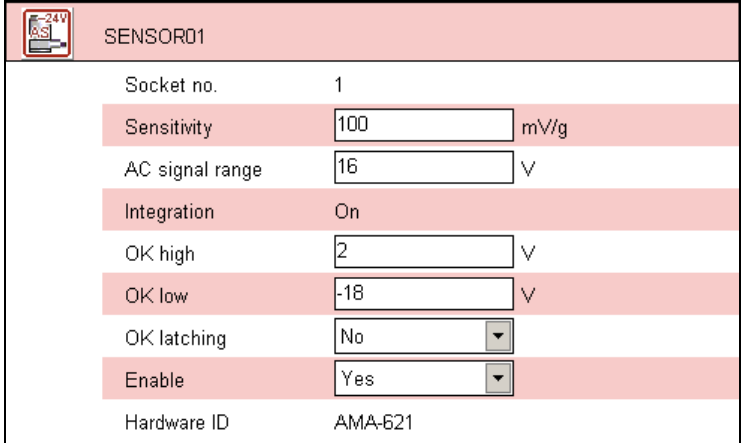

The current device settings are displayed in the opened parameter block.

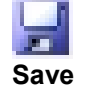

#### **Editing individual parameters**

#### Open the selection box in the entry **OK latching**.

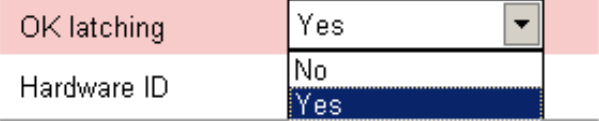

Select **Yes** to activate latching for the OK relay of this sensor block.

#### **Saving a configuration in a** *Compact monitor* **or**  *VIBROCONTROL 6000* **device**

After the desired changes have been made to the parameters it is necessary to save the changes in the *Compact monitor* or *VIBROCONTROL 6000* device.

Click on the symbol **Write Setup Parameters** in the toolbar.

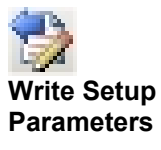

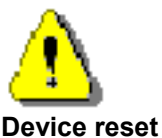

When saving any changes to parameters a **Device reset** is carried out. Due to this reset procedure the monitoring function is interrupted for a short period.

## **Displaying the logbook**

Select the **Logbook** register card.

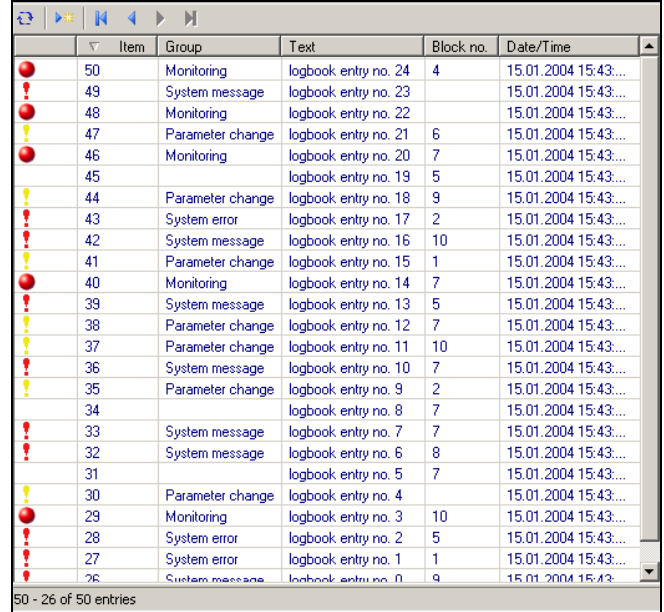

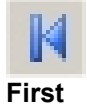

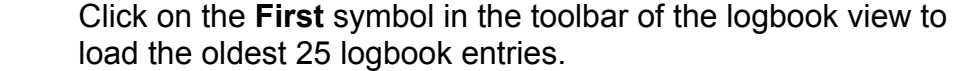

**Paging the entries** 

**Loading all entries** 

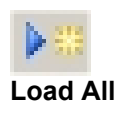

Click on the symbol **Load All** in the toolbar of the logbook view to load all entries from the device's logbook.

#### **Sorting entries according to blocks**

Change the **Sorting** of entries in the block by clicking in the **Block no.** column of the table's **Title bar**.

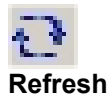

Click on the symbol **Refresh** to load the updated current entries and thereby restore the original sorting. **Refresh** 

# <span id="page-54-0"></span>**Index**

#### *A E*

Abbreviations 44 Export Administration 25 Configuration 42 Alarms Logbook · 43 Acknowledge · 31 Acknowledge all  $\cdot$  31 **F** 

**Computer** Requirements · 12 Configuration **Installation** Export · 42 Executing · 13 Configuration file **Prerequisites** · 12 Open · 37 Save  $\cdot$  34 **L** 

#### *D*

Data export · 42 Export · 43 Reset · 36 Report · 42 Save configuration · 36 Sorting entries · 39 Device configuraton · 32 Symbols · 39 Device controls · 29 Login · 18 Device list Refreshing · 28 *M* Device settings · 27 Menu system · 19 Device status · 29 Module groups · 8

Functions of Soft Terminal · *C* 9

#### *I*

List of SIMS devices  $\cdot$  21 Logbook · 37 Device Loading all entries · 40

Current · 29 Monitoring · 33 monitoring systems · 7

### *O*

OK Relay · 30 *OPC DA Server* Connecting · 23 OPC-technology · 8 Operating system · 12

#### *P*

Parameter block Open · 33 Open all · 34 **Parameters** Continuous · 35 Discrete · 35 Edit  $\cdot$  35 Passwords · 25 Program settings · 23 Program window · 19 Purpose of Soft Terminal · 7

#### *Q*

Quick-start · 45

#### *R*

Reference time · 28 Refreshing device list · 28 Relays Normal position · 36 Reset · 30 Reset all  $\cdot$  30

Removing Soft Terminal · 17 **Reports** Logbook · 42 Setup · 41

#### *S*

Service · 45 Setup parameters · 32 Setup report  $\cdot$  41 Signal Flow Chart · 40 Structure of the documentation · 10 System configuration · 13

#### $\overline{T}$

Trip override · 32 Tutorial  $\cdot$  45 Typography · 11

#### *U*

User entitlements · 26 User groups · 26

#### $\overline{V}$

Views · 22

#### *W*

Web-based version · 7 Write Setup Parameters · 36